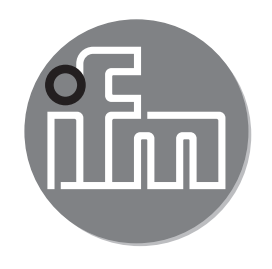

Инструкция по эксплуатации Электронный датчик давления efectorsoo

**PI22xx PI23xx**

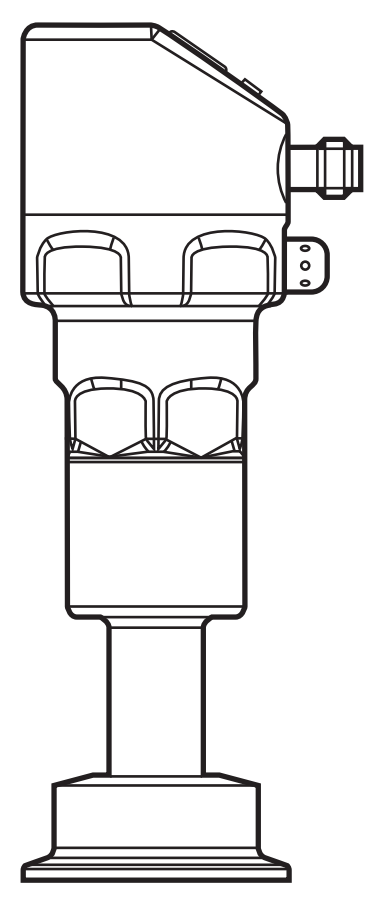

# Содержание

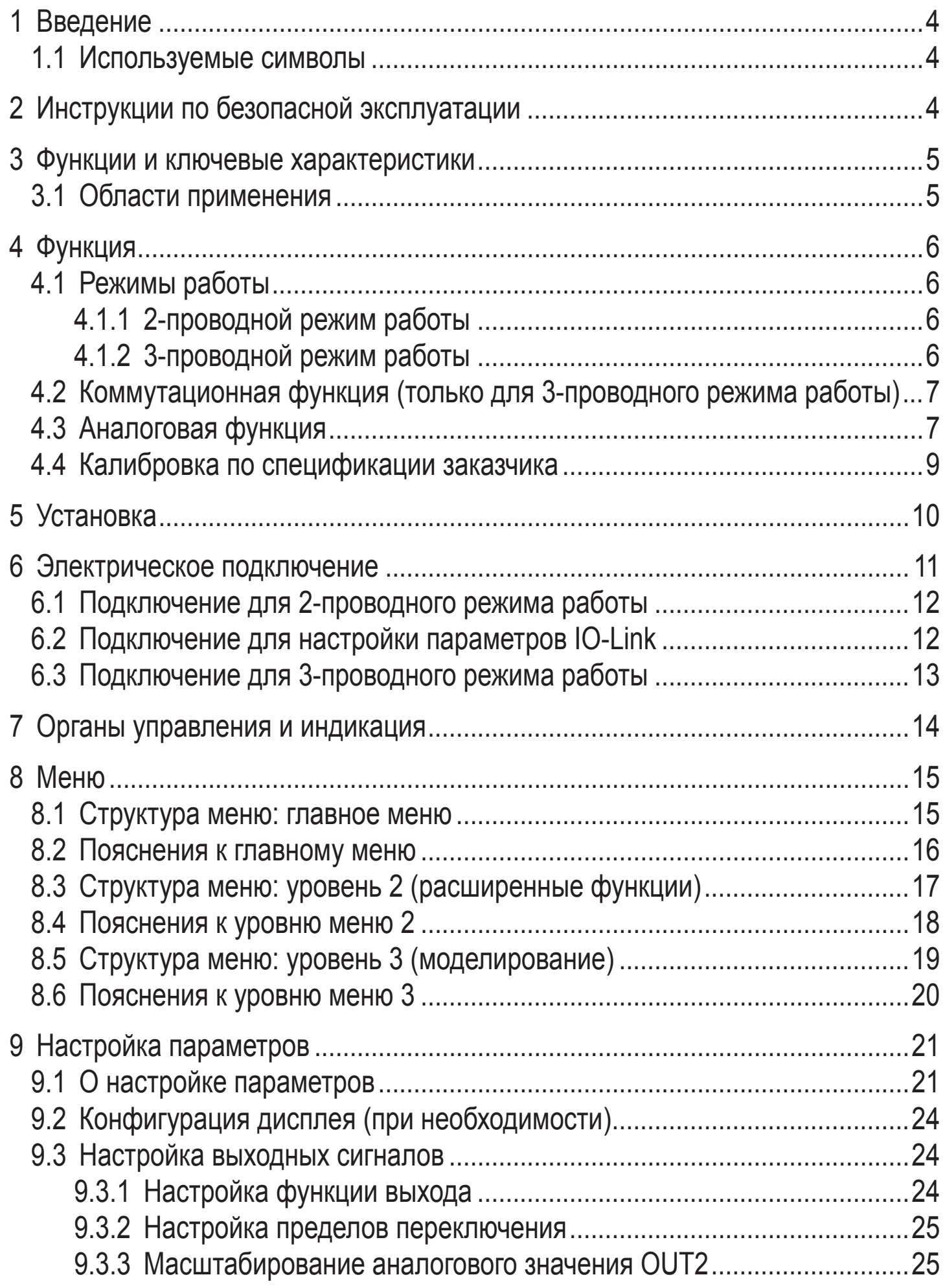

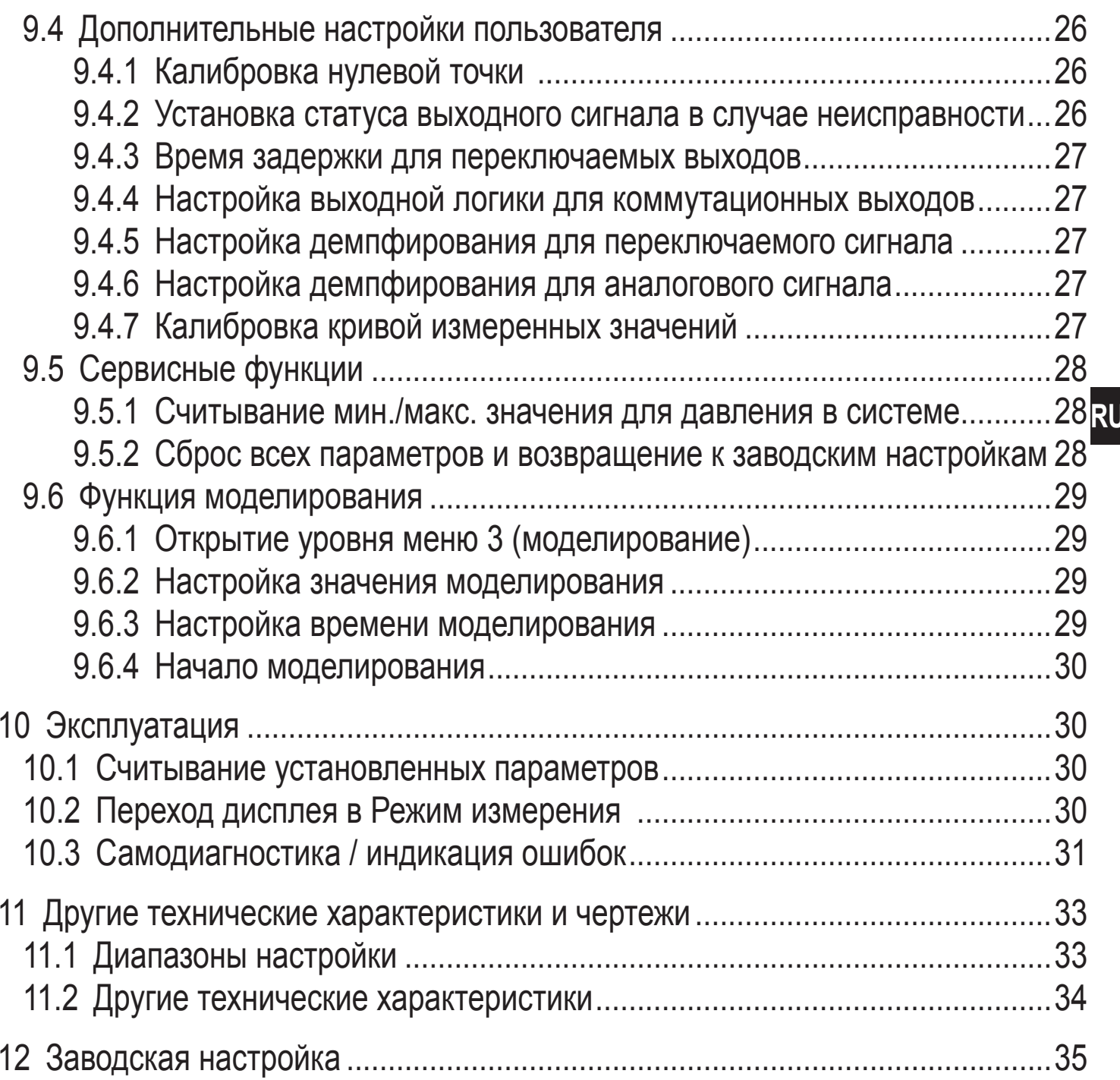

# <span id="page-3-0"></span>1 Введение

#### 1.1 Используемые символы

- Инструкции по применению  $\blacksquare$
- Реакция, результат  $\geq$
- Маркировка органов управления, кнопок или обозначение индикации  $\left[\ldots\right]$
- Ссылка на соответствующий раздел

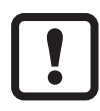

Важное примечание Несоблюдение этих рекомендаций может привести к неправильному функционированию устройства или созданию помех.

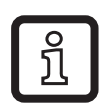

Информация разъяснение.

Дополнительное

# 2 Инструкции по безопасной эксплуатации

- Внимательно прочитайте эту инструкцию до начала установки и  $\bullet$ эксплуатации. Убедитесь в том, что прибор подходит для Вашего применения без каких-либо ограничений.
- При не соблюдении инструкций по эксплуатации или технических характеристик, возникает риск травм обслуживающего персонала и/или повреждения оборудования.
- Применение прибора не по назначению может привести к его неисправности (неправильному срабатыванию) и нежелательным последствиям. Поэтому все работы по установке, настройке, подключению, вводу в эксплуатацию и техническому обслуживанию должны проводиться только квалифицированным персоналом, получившим допуск к работе на технологическом оборудовании.
- Для гарантированно надёжной работы прибора, необходимо использовать его только в среде, где его конструкционные материалы, являются достаточно стойкими (- Технические данные).
- Ответственность за совместимость измерительного прибора с конкретным применением несёт пользователь. Производитель не несет ответственности за последствия неправильного применения. Неправильная установка и использование прибора приводит к потере гарантии.

# <span id="page-4-0"></span>**3 Функции и ключевые характеристики**

Прибор предназначен для измерения и контроля давления в системах оборудования.

#### **3.1 Области применения**

Тип давления: относительное давление

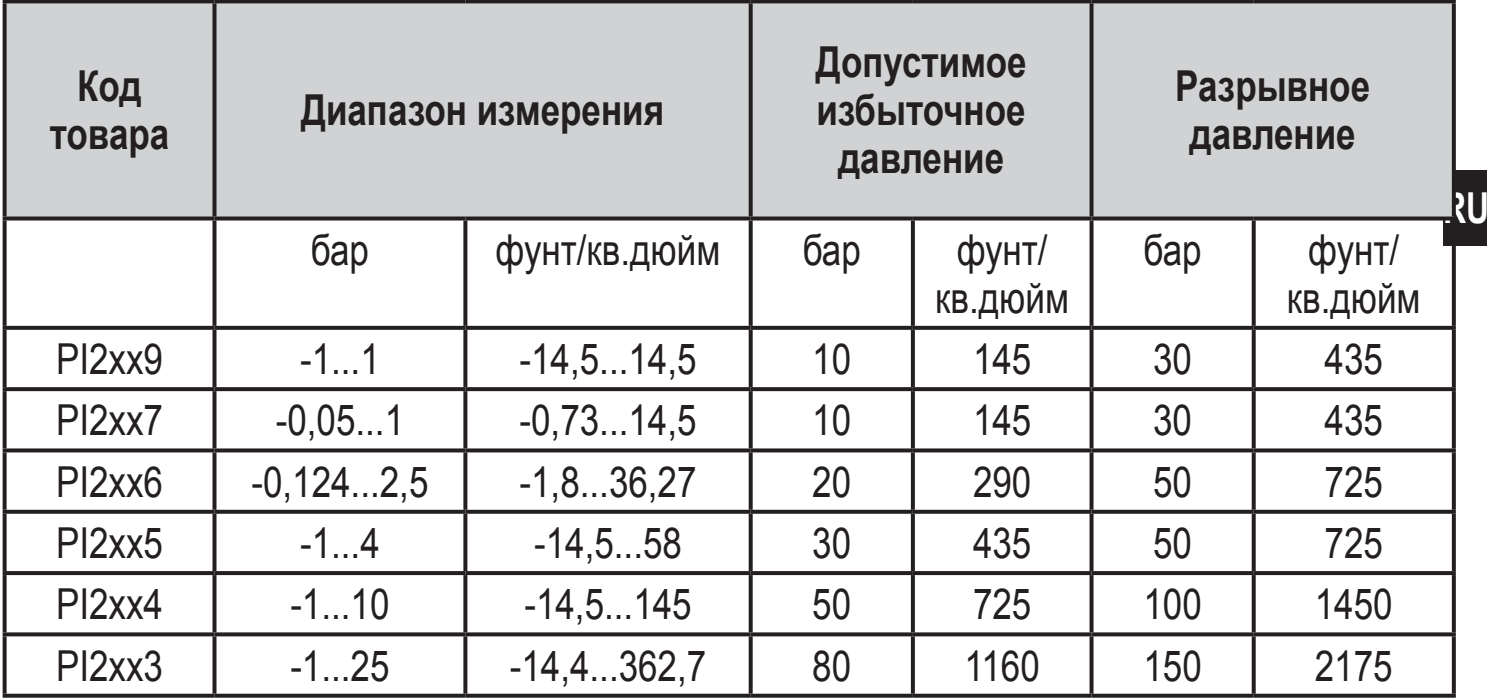

Соблюдайте соответствующие меры безопасности и не допускайте статической и динамической перегрузки, превышающей указанное допустимое избыточное давление.

Не превышайте указанного разрывного давления.

Прибор может быть разрушен даже при кратковременном превышении разрывного давления. ВНИМАНИЕ: Опасность поражения!

Не подходит для применения там, где должен соблюдаться критерий параграфа D10.2/63-03 стандарта 3А 63-03.

# <span id="page-5-0"></span>**4 Функция**

- Прибор показывает текущее давление в системе.
- Он генерирует выходные сигналы в соответствии с режимом работы и настройкой параметров.
- Кроме того, прибор передаёт рабочие данные через интерфейс IO-Link.
- Прибор обеспечивает двустороннюю связь. Возможно выполнение следующих функций:
	- Удалённое снятие показаний: считывание и индикация текущего давления в системе.
	- Удалённая настройка параметров: считывание и изменение настройки текущего параметра.
	- Благодаря программному обеспечению FDT ifm Container возможно сохранение текущих настроек параметров и их передача в другие приборы того же типа.

Библиотеку программ доступных объектов DTM можно найти на сайте www.ifm.com  $\rightarrow$  Service  $\rightarrow$  Download.

Списки параметров, специфических для прибора и описание устройства IO-Link (IODD) для настройки параметров IO-Link доступны на: www.ifm. com

## **4.1 Режимы работы**

Режим работы задаётся схемой подключения ( $\rightarrow$  6 Электрическое подключение) и автоматически распознаётся датчиком.

#### **4.1.1 2-проводной режим работы**

**OUT2 (контакт 2)** аналоговый сигнал пропорционален давлению 4…20 мA или 20...4 мA

### **4.1.2 3-проводной режим работы**

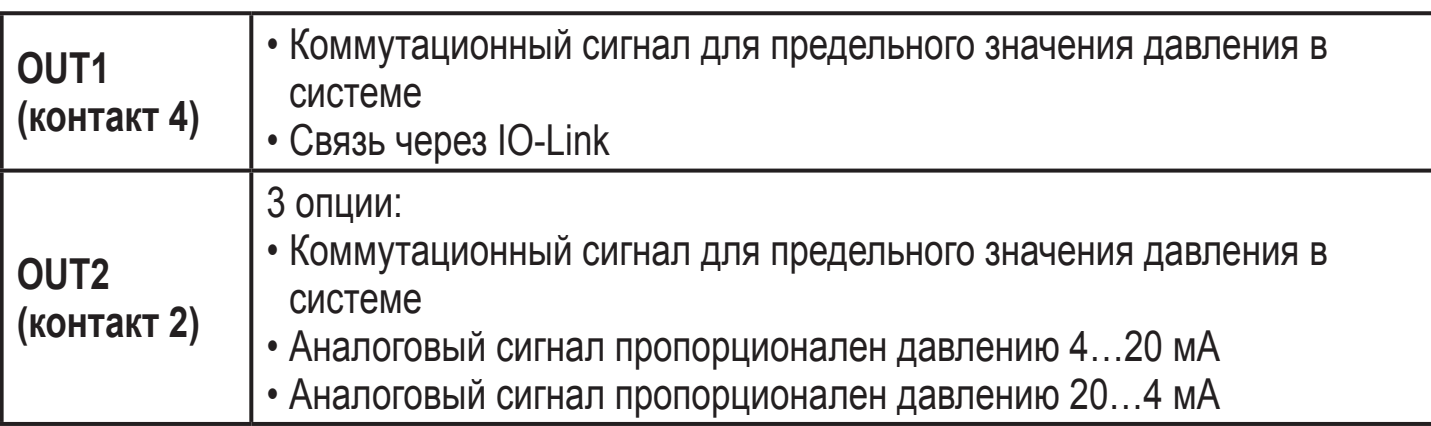

### <span id="page-6-0"></span>**4.2 Коммутационная функция (только для 3-проводного режима работы)**

OUTx переключается при расходе выше или ниже установленных предельных значений (SPx, rPx). Следующие функции могут быть выбраны:

- Функция гистерезиса / нормально открытый: [OUx] = [Hno] (→ рис. 1).
- Функция гистерезиса / нормально закрытый: [OUx] = [Hnc] (→ рис. 1).

Сначала установите значение точки включения (SPx), затем установите точку выключения (rPx) с нужным интервалом.

- $\Phi$ ункция окна / нормально открытый:  $[OUx] = [Fno] \rightarrow \rho$ ис. 2).
- Функция окна / нормально закрытый: [OUx] = [Fnc] (→ рис. 2). Ширина окна регулируется интервалом между SPx и rPx. SPx = верхний порог, rPx = нижний порог.

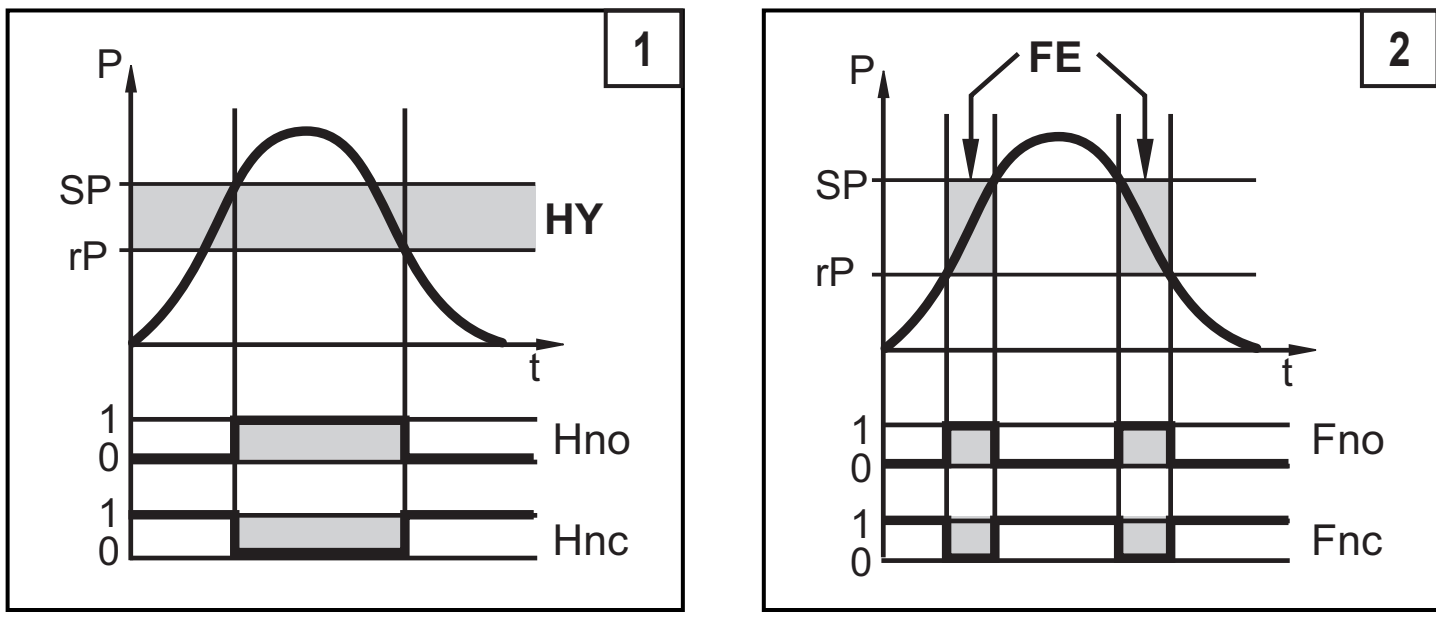

P = давление в системе; HY = гистерезис; FE = окно

## **4.3 Аналоговая функция**

Аналоговый выход конфигурируется.

• [OU2] определяет диапазон измерения 4...20 мA ([OU2] = [I]) или как 20...4 мA ([OU2] = [InEG]).

Масштабирование может быть настроено с помощью процедуры обучения или ввода значения для параметров ASP и AEP.

• Обучение датчика начальной точке аналогового сигнала [tASP] или задание значения параметра [ASP] определяет, при каком измеренном значении аналоговый сигнал равен 4 мA (20 мA при [InEG]).

• Обучение датчика конечной точке аналогового сигнала[tAEP] или задание значения параметра [AEP] определяет, при каком измеренном значении выходной сигнал равен 20 мA (4 мA при [InEG]).

Минимальное расстояние между [ASP] и [AEP] = 25% конечного значения диапазона измерения (масштаб 1:4); для PI2x09: 25 % от диапазона измерения.

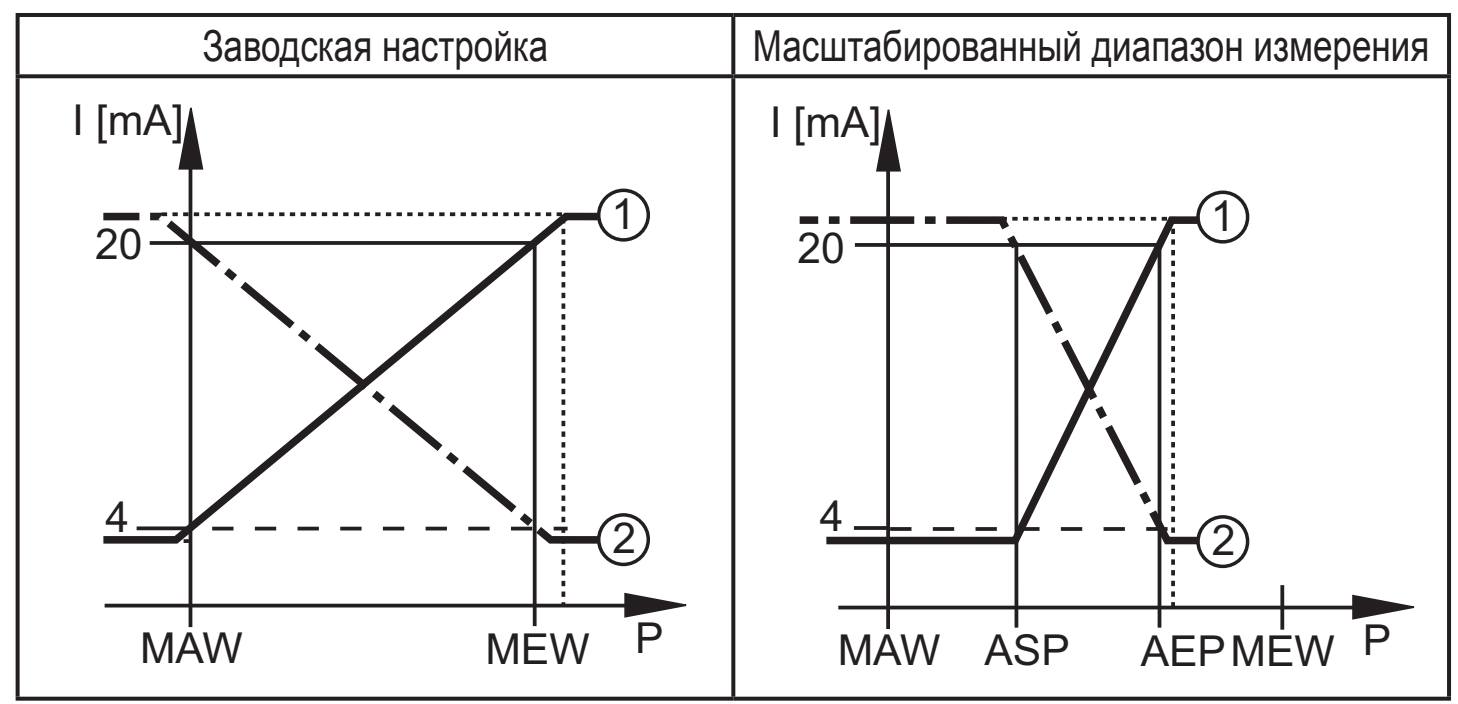

 $P =$  давление в системе, MAW = начальное значение диапазона измерения, MEW = конечное значение диапазона измерения

 $(1)$ :  $[0U2] = [1]$ ;  $(2)$ :  $[0U2] = [InEG]$ 

В заданном диапазоне измерения выходной сигнал между 4 и 20 мA ([OU2] = [I]) или между 20 и 4 мA ([OU2] = [InEG]).

Также отображается:

- Давление в системе выше диапазона измерения:
	- Выходной сигнал > 20 мA при [OU2] = [I].
	- Выходной сигнал от 4 до 3.8 мА при [OU2] = [InEG].
- Давление ниже диапазона измерения:
	- Выходной сигнал от 4 до 3.8 мA при [OU2] = [I].
	- Выходной сигнал > 20 мA при [OU2] = [InEG].

### <span id="page-8-0"></span>**4.4 Калибровка по спецификации заказчика**

Калибровка по спецификации заказчика изменяет кривую измеренных значений в отличие от действительных измеренных значений (перемещение / изменение градиента;  $\rightarrow$  9.4.6 [CAL]).

- Можно установить две точки калибровки (CP1, CP2). Точки работают независимо друг от друга.
- Обе точки калибровки должны находиться в пределах диапазона измерения ( $\rightarrow$  4.3 Контроль давления / аналоговая функция).
- Калибровка нулевой точки [COF] воздействует на калибровку кривой измеренных значений. Рекомендация: настройте [COF] на 0 ( $\rightarrow$  9.4.1 [COF]), потом произведите калибровку измеренных значений.

После изменения можно вернуться к калибровке, заданной заводомизготовителем  $(\rightarrow 9.5.2$  [rES]).

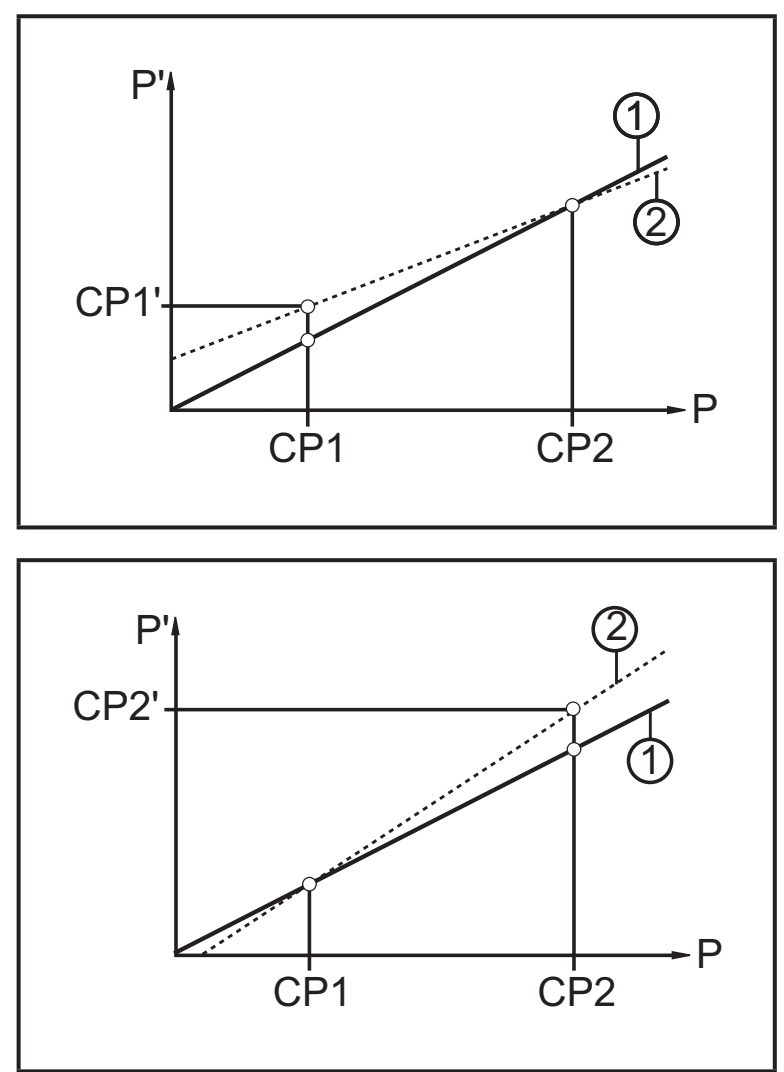

- Р = измеренное давление; P' = модифицированное измеренное значение
- CP1 = точка калибровки 1; CP1' = модифицированное измеренное значение CP1
- CP2 = точка калибровки 2
- 1 = кривая измеренных значений при заводской настройке
- 2 = кривая измеренных значений после калибровки
- Р = измеренное давление; P' = модифицированное измеренное значение
- CP1 = точка калибровки 1; CP2 = точка калибровки 2; CP2' = модифицированное измеренное значение для CP2
- 1 = кривая измеренных значений при заводской настройке
- 2 = кривая измеренных значений после калибровки

<span id="page-9-0"></span>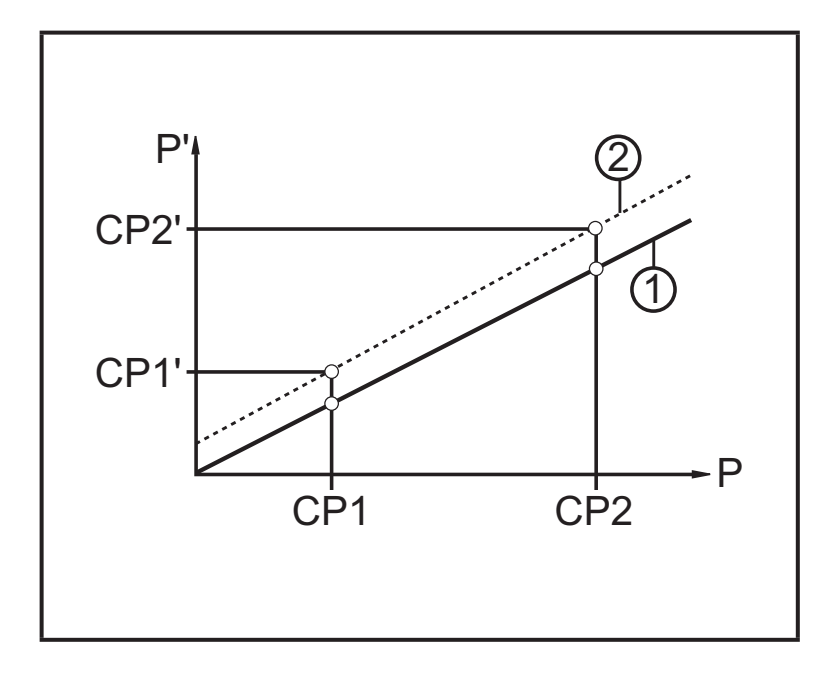

- Р = измеренное давление; P' = модифицированное измеренное
- значение • CP1 = точка калибровки 1;
- CP1' = модифицированное измеренное значение CP1
- CP2 = точка калибровки 2; CP2' = модифицированное измеренное значение для CP2
- 1 = кривая измеренных значений при заводской настройке
- 2 = кривая измеренных значений после калибровки

# **5 Установка**

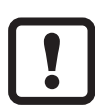

- Перед установкой и демонтажом датчика: Убедитесь, что в системе отсутствует давление. Примите во внимание, если давление отображается в % от диапазона: "0" не означает, что давление в системе отсутствует!
- Диафрагма датчика не должна быть поцарапана или очищаться с помощью острых или твердых предметов!
- Уплотнитель системы не должен соприкасаться с зоной мембраны уплотнителя диафрагмы.
- <u>ິງ</u>

Положение установки датчика влияет на гидростатическое давление заполняющей жидкости в капиллярной трубке устройства уплотнения мембраны. Нулевое отклонение (т. е. когда в системе отсутствует давление, "ноль" не отображается в качестве измеренного значения) в результате положения установки датчика можно корректировать с помощью меню  $(\rightarrow 9.4.1)$ .

# **Применение в гигиенических областях согласно сертификации 3А:**

Ориентировка датчика в трубах и резервуарах

<span id="page-10-0"></span>Для оптимизированной очистки измерительного элемента в соответствии с критериями сертификации 3А для гигиенических областей, пожалуйста учтите следующее:

Чтобы гарантировать, что среда сможет полностью стекать из зоны диафрагмы, когда резервуары или трубы пустые, выберите положение 1 - 3 из возможных положений установки 1 - 5 (см. рисунок в право).

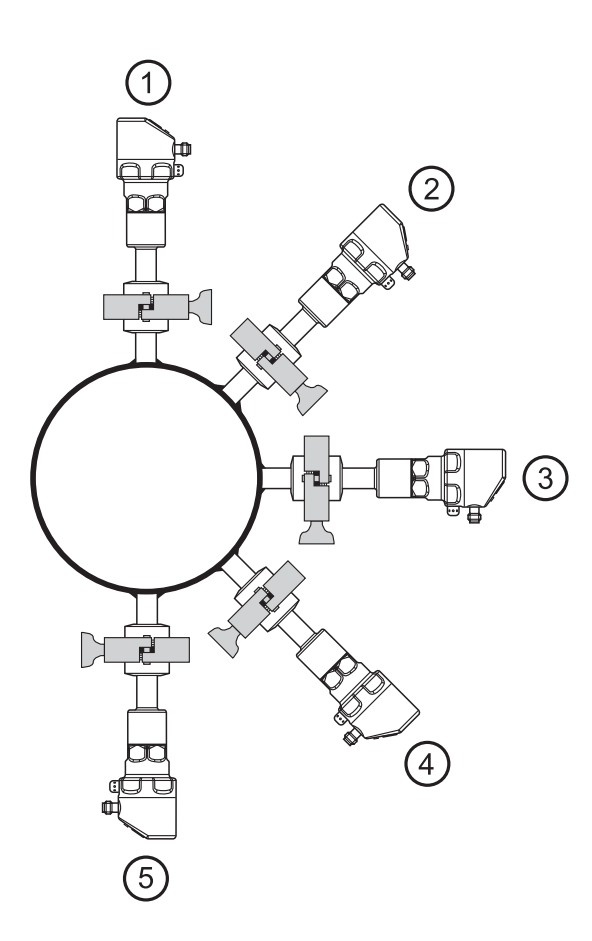

#### **Использование в технологических процессах с особыми требованиями по гигиене (EHEDG):**

- ► Убедитесь, что датчик встроен в систему согласно EHEDG.
- ► Необходимо использовать уплотнители с указанным сжатием уплотнителя!

#### **6 Электрическое подключение**

К работам по установке и вводу в эксплуатацию допускаются только квалифицированные специалисты - электрики.

Придерживайтесь действующих государственных и международных норм и правил по монтажу электротехнического оборудования.

Напряжение питания соответствует стандартам EN 50178, SELV, PELV.

- ► Отключите электропитание.
- ► Подключите прибор согласно данной схеме:

#### <span id="page-11-0"></span>**6.1 Подключение для 2-проводного режима работы**

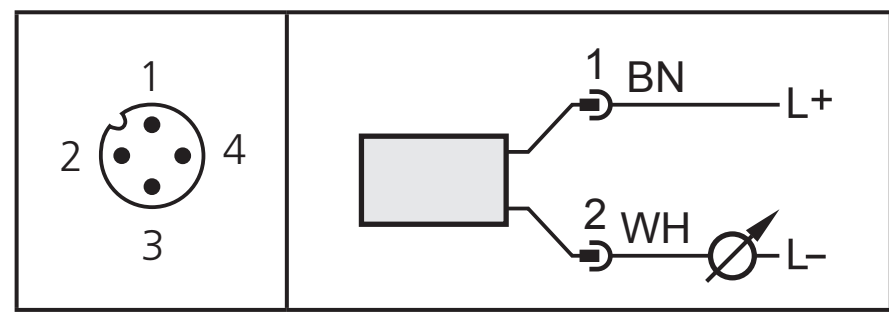

Цвета в соответствии с DIN EN 60947-5-6

#### **6.2 Подключение для настройки параметров IO-Link**

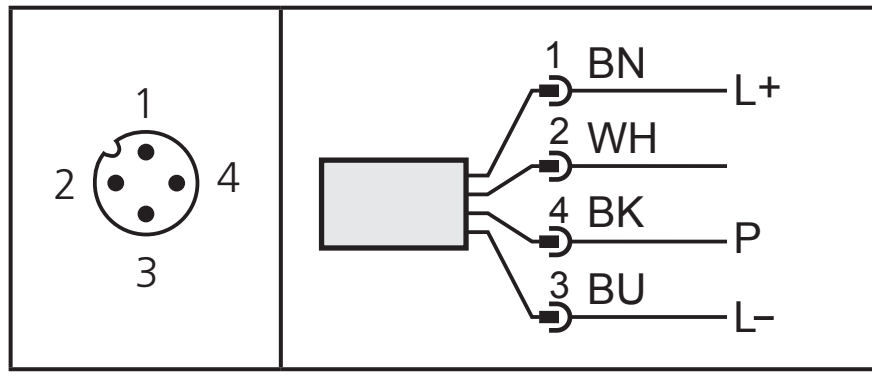

Цвета в соответствии с DIN EN 60947-5-6

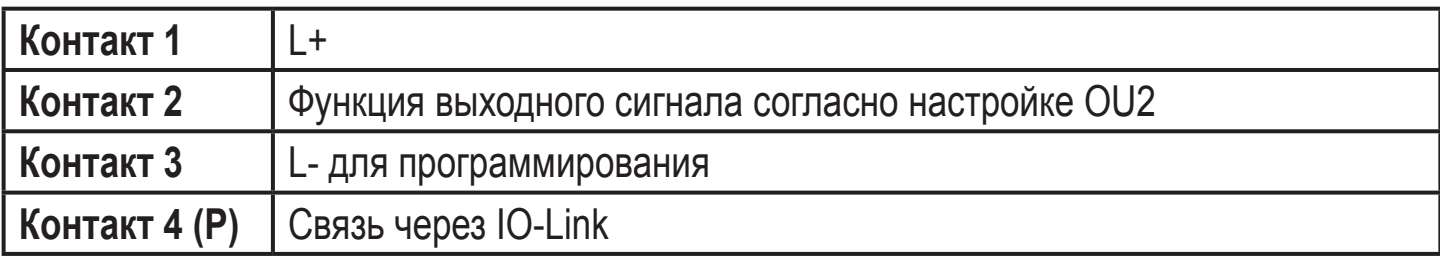

#### <span id="page-12-0"></span>**6.3 Подключение для 3-проводного режима работы**

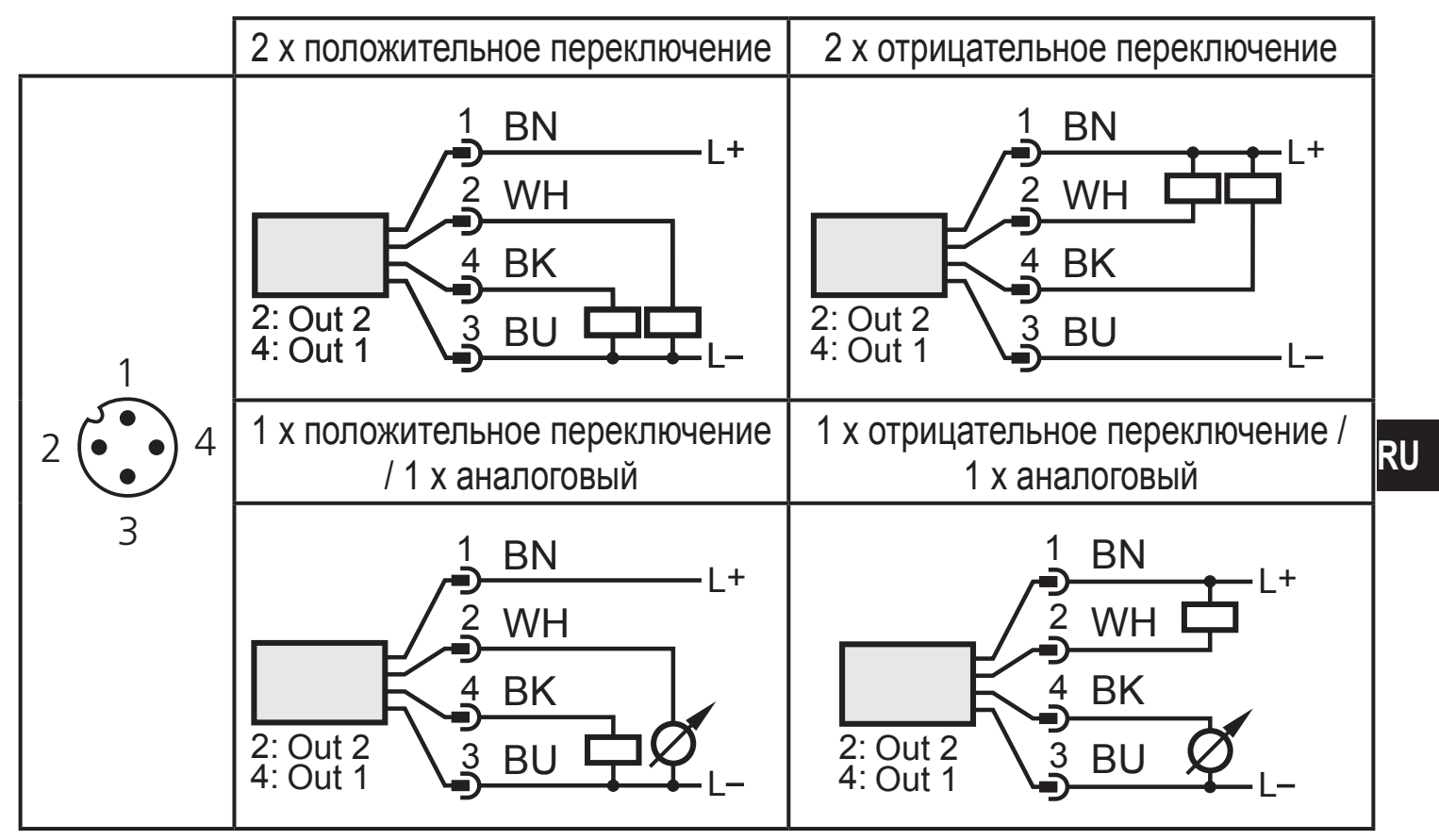

Цвета в соответствии с DIN EN 60947-5-6

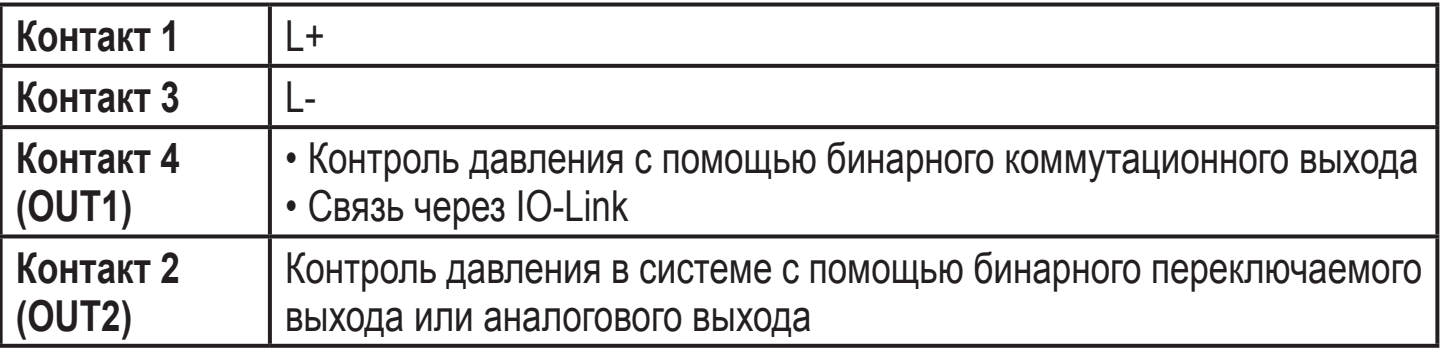

# <span id="page-13-0"></span>**7 Органы управления и индикация**

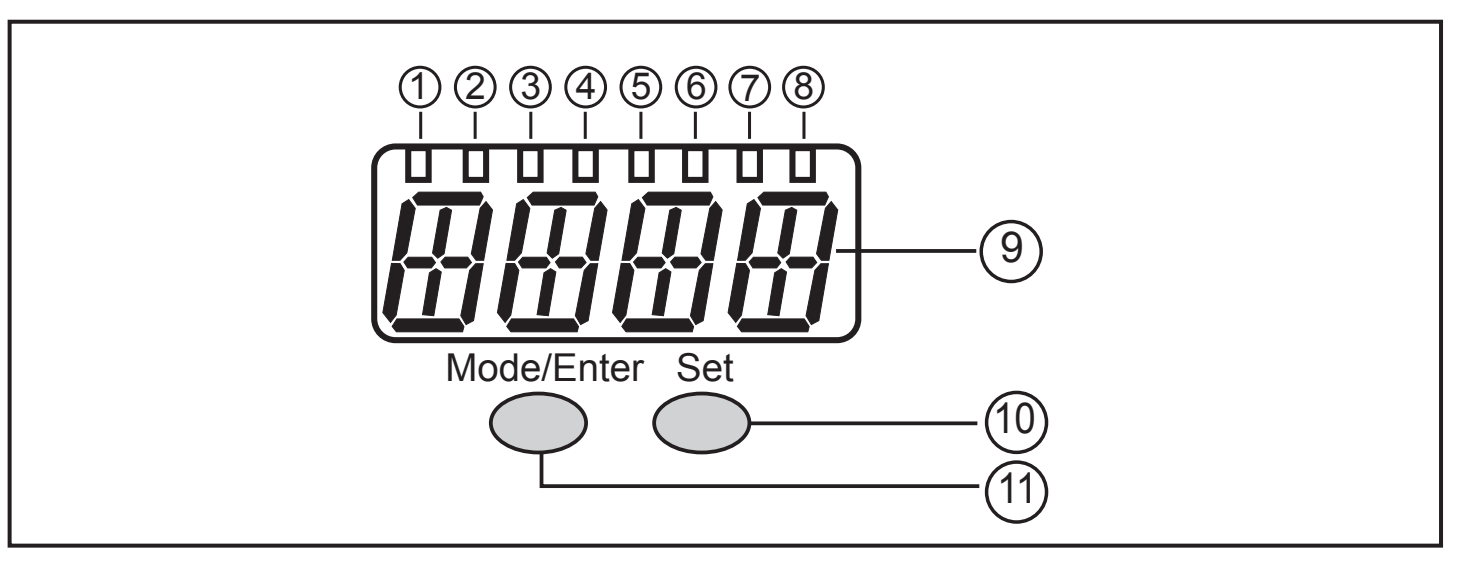

#### **От 1 до 8: Светодиодная индикация**

- Светодиоды от 1 до 5 = давление в системе в установленной единице измерения.
- Светодиод 6 = давление в системе в % масштабирования аналогового выхода (диапазон от ASP дo AEP), если [OU2] сконфигурирован как аналоговый выход. Давление в % от предельного значения диапазона измерения, если [OU2] сконфигурирован как коммутационный выход.
- Светодиод 7 = статус переключения OUT2 (горит, когда выход 2 переключен).
- Светодиод 8 = статус переключения OUT1 (горит, если выход 1 переключен).

#### **9: Буквенно-цифровой, 4-значный дисплей**

- Индикация текущего давления в системе.
- Индикация параметров и значений параметров.

#### **10: Кнопка Set**

- Установка значений параметров (прокрутка при удержании в нажатом положении; пошагово, однократным нажатием кнопки).

#### **11: Кнопка Mode/Enter**

- Выбор параметров и подтверждение заданных значений параметров.

# <span id="page-14-0"></span>**8 Меню**

#### **8.1 Структура меню: главное меню**

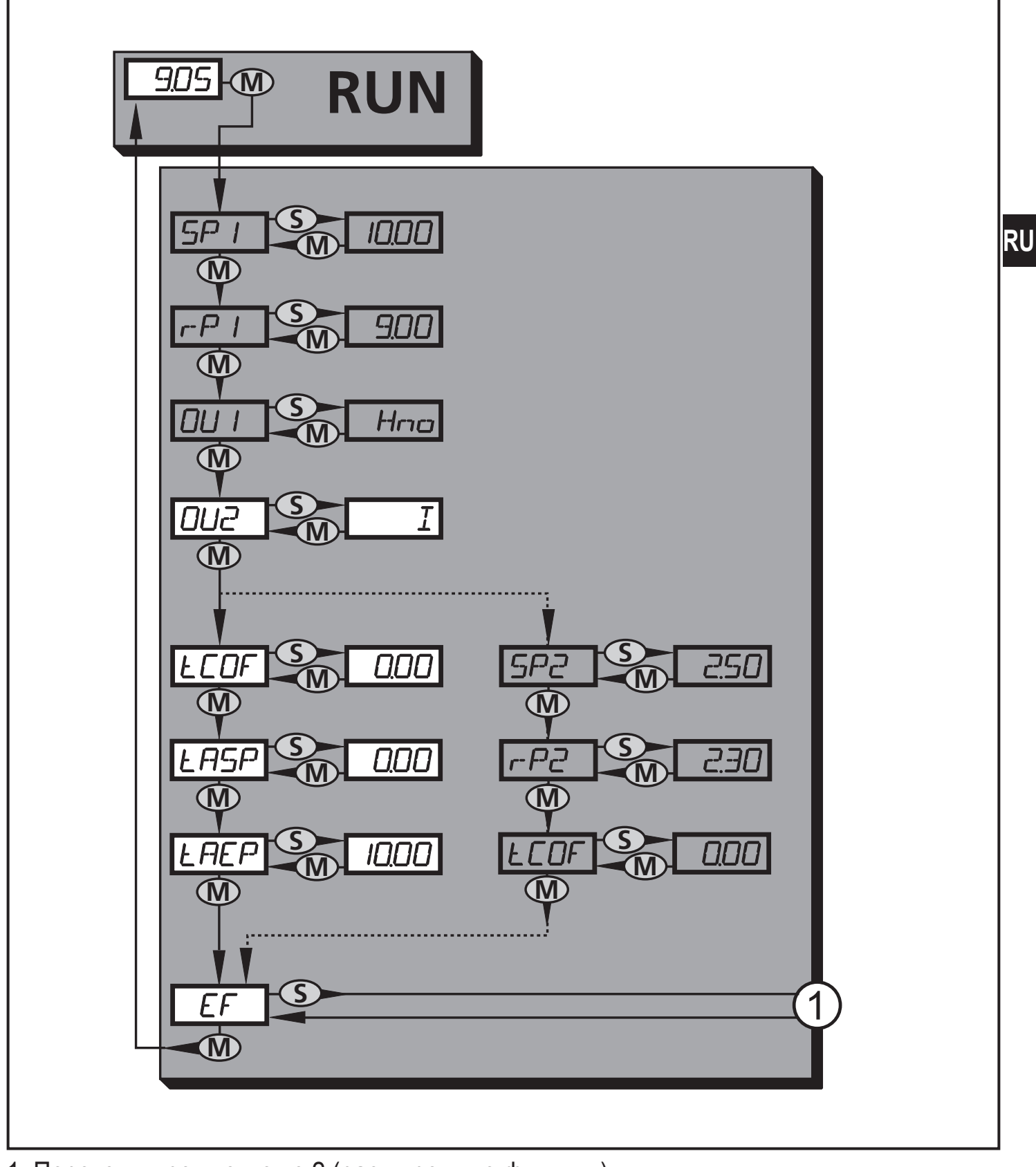

1: Переход к уровню меню 2 (расширенные функции) Пункты меню, выделенные серым цветом ( SP1 ) не активны для 2-проводных датчиков

### <span id="page-15-0"></span>**8.2 Пояснения к главному меню**

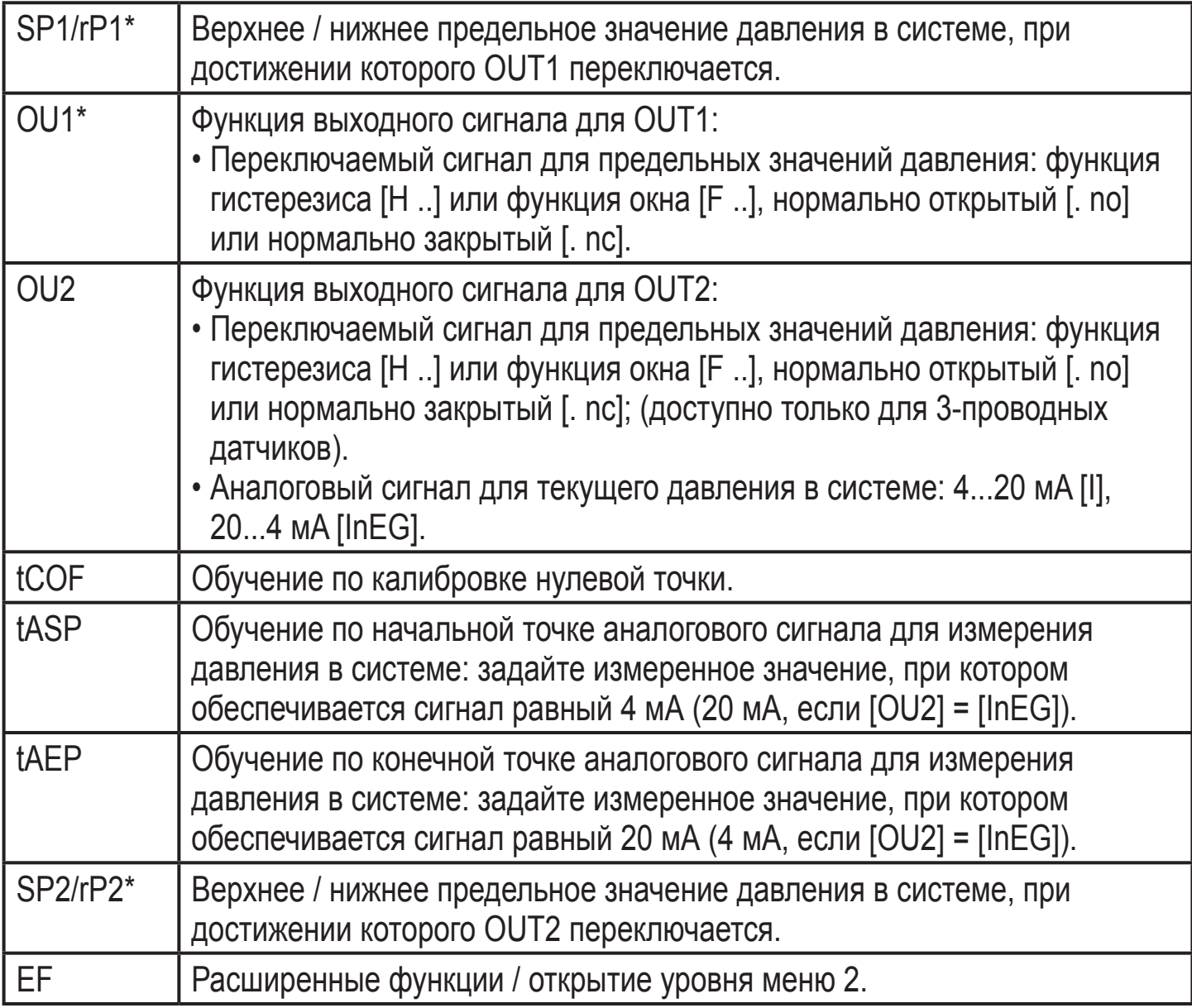

\* пункты меню не активны для 2-проводных приборов

#### <span id="page-16-0"></span>**8.3 Структура меню: уровень 2 (расширенные функции)**

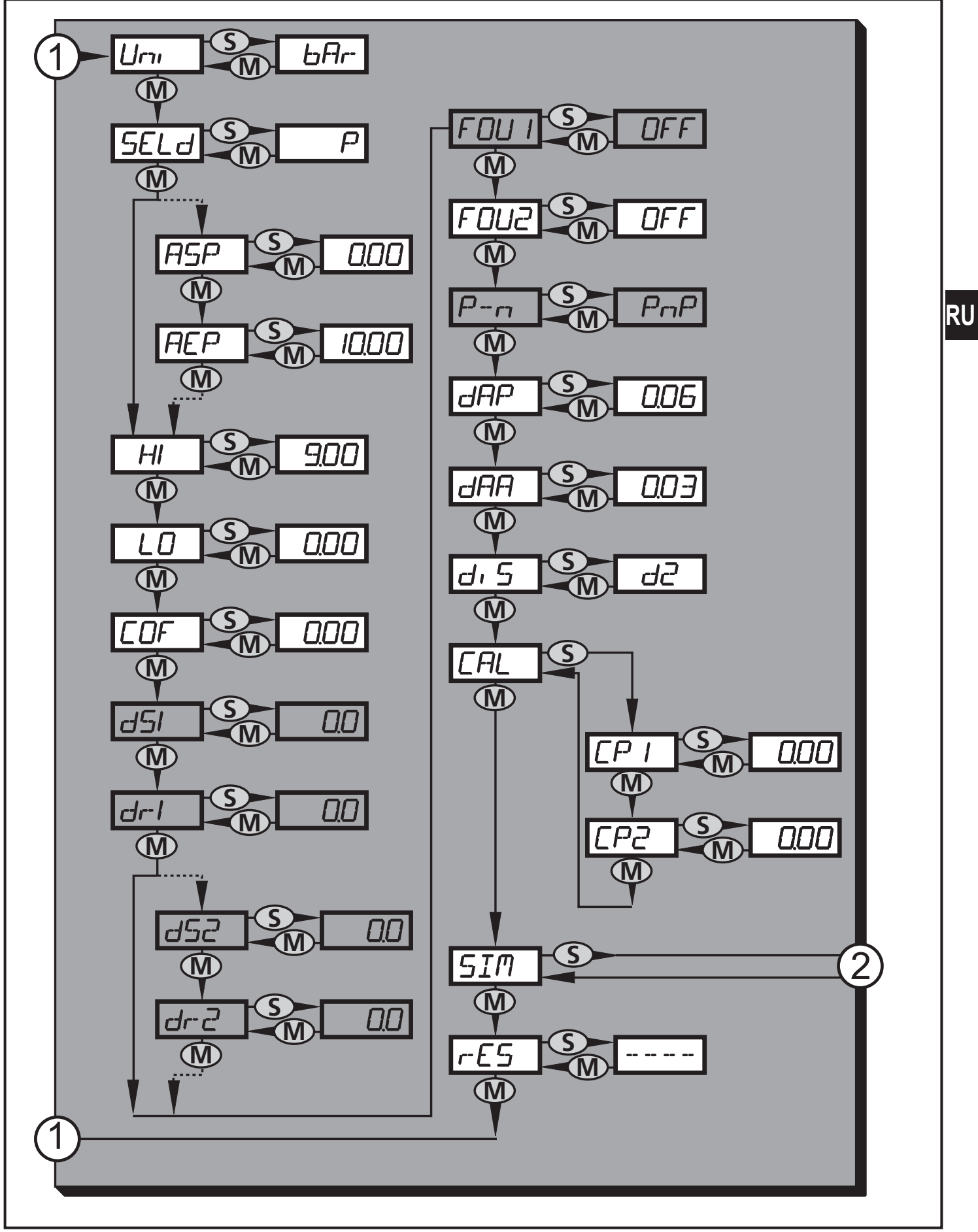

1: Переход к главному меню; 2: Переход к уровню меню 3 (моделирование). Пункты меню, выделенные серым цветом ( ASP ) не активны для 2-проводного режима работы

# <span id="page-17-0"></span>8.4 Пояснения к уровню меню 2

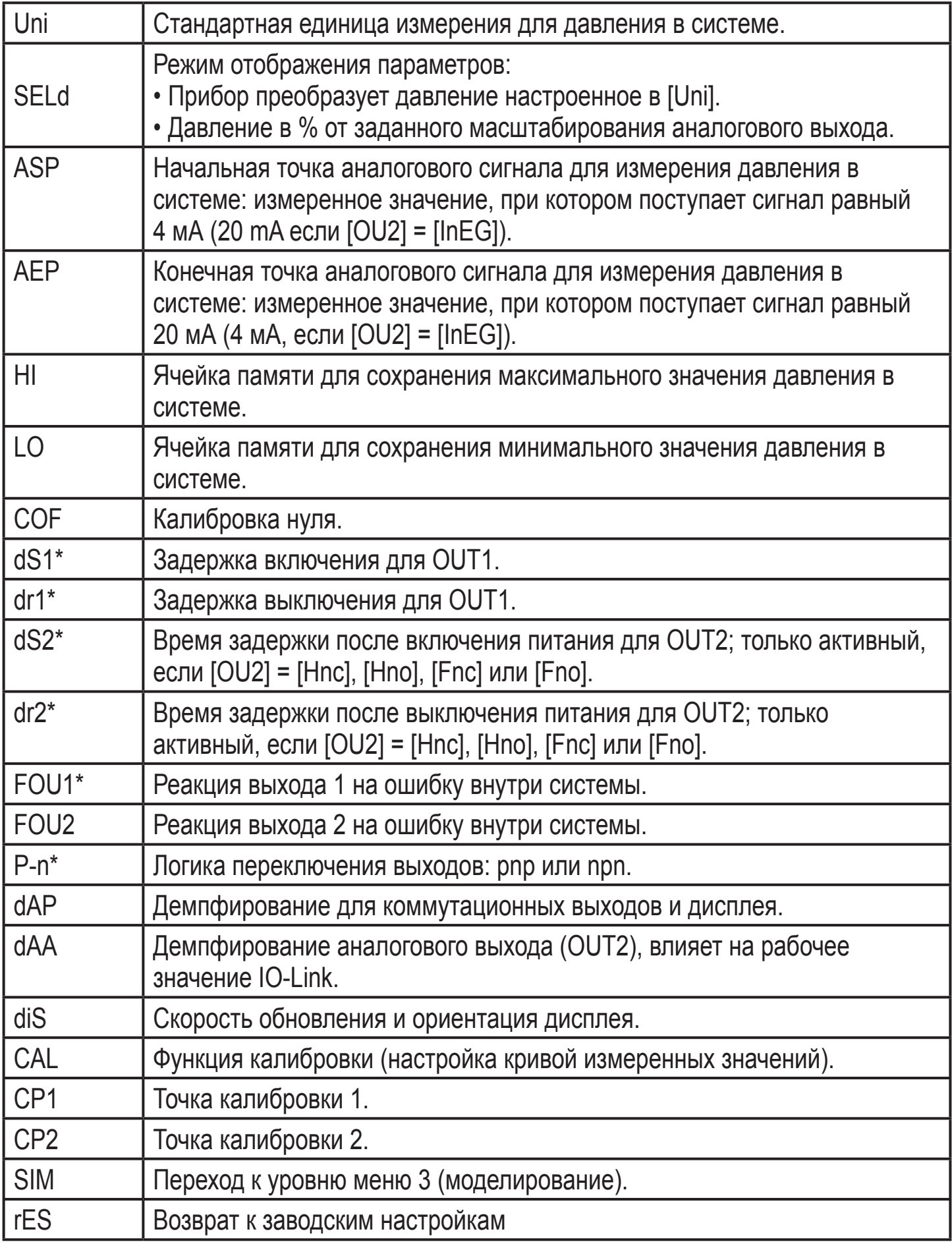

\* пункты меню не активны для 2-проводных приборов

### <span id="page-18-0"></span>**8.5 Структура меню: уровень 3 (моделирование)**

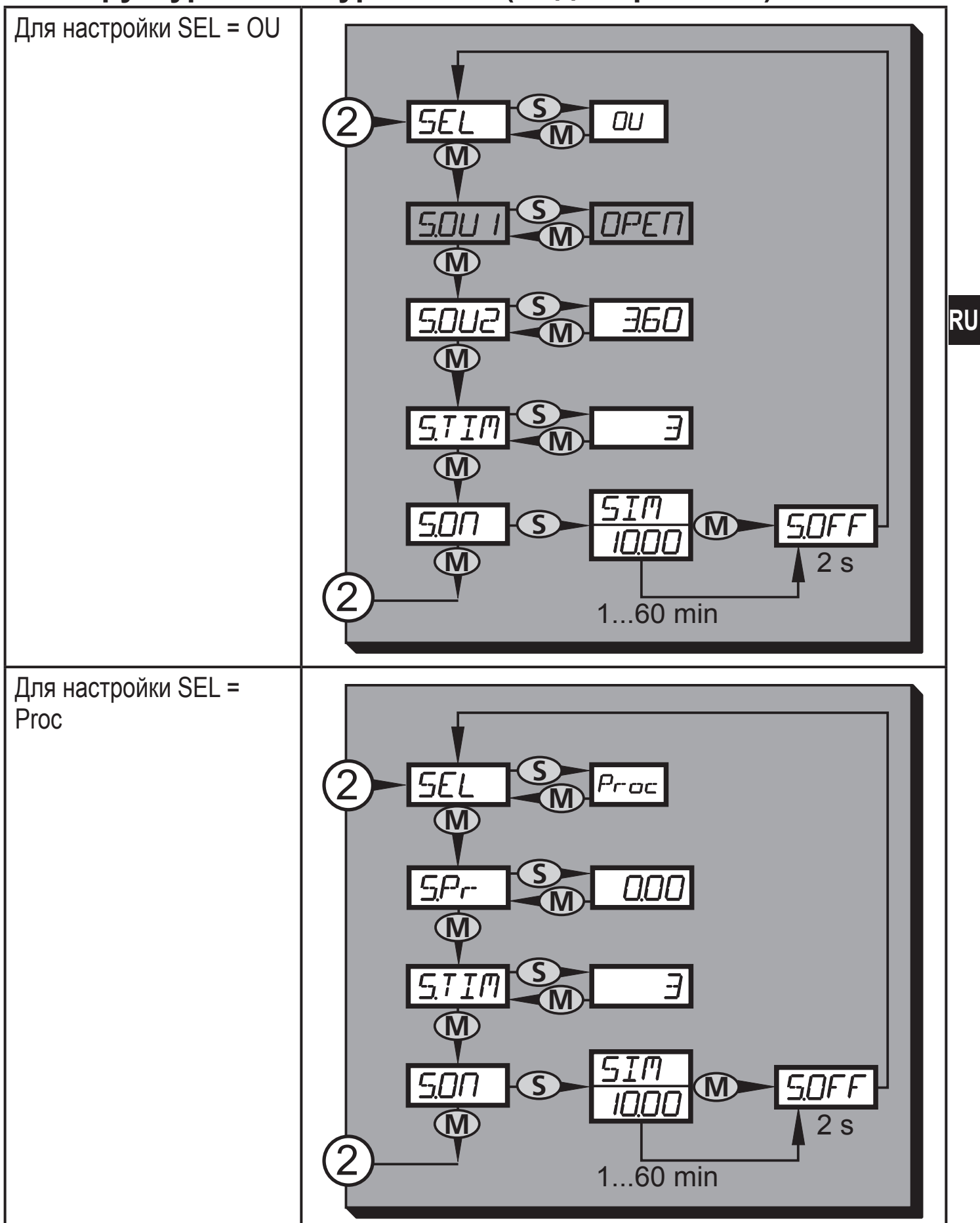

2: Переход к уровню меню 2 (расширенные функции) Пункты меню, выделенные серым цветом ( S.OU1 ) не активны для 2-проводного режима работы

# <span id="page-19-0"></span>8.6 Пояснения к уровню меню 3

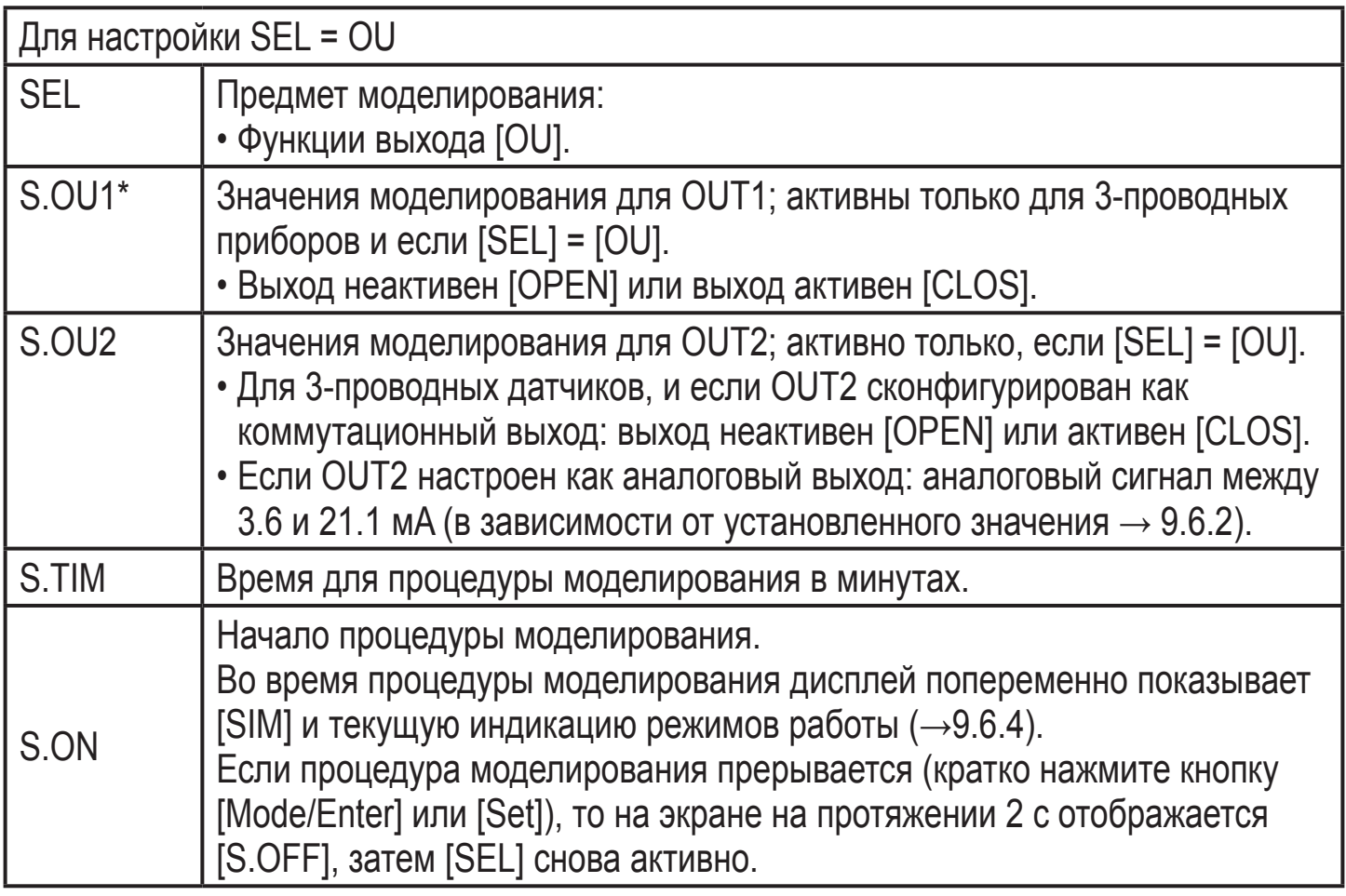

\* пункт меню не активен для 2-проводного датчика

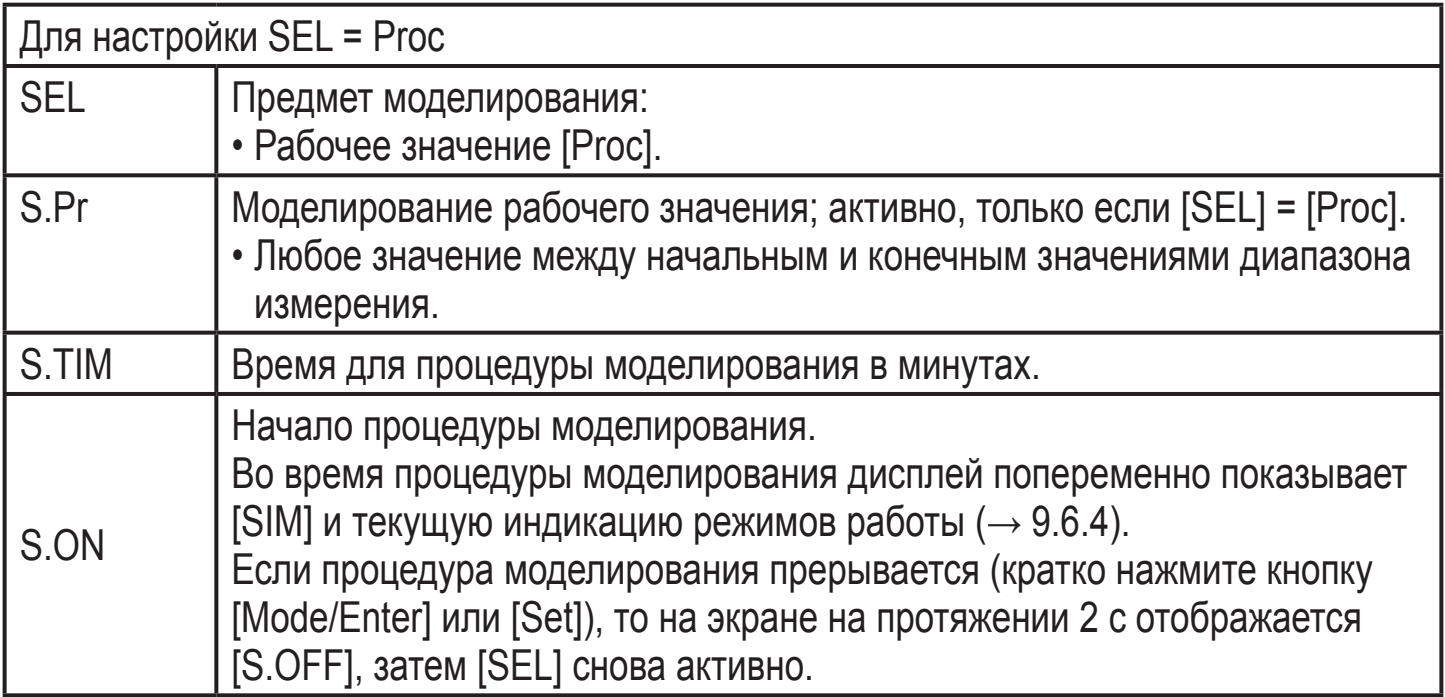

# <span id="page-20-0"></span>**9 Настройка параметров**

Во время настройки параметров датчик остаётся в рабочем режиме. Прибор выполняет измерение в соответствии с установленными параметрами до тех пор, пока не завершится настройка параметров.

Исключения: Переходит на параметры СОГ ( $\rightarrow$  9.4.1), СР1 и СР2( $\rightarrow$  9.4.7) вступают в силу незамедлительно.

## **9.1 О настройке параметров**

Настройка каждого параметра осуществляется в 3 этапа:

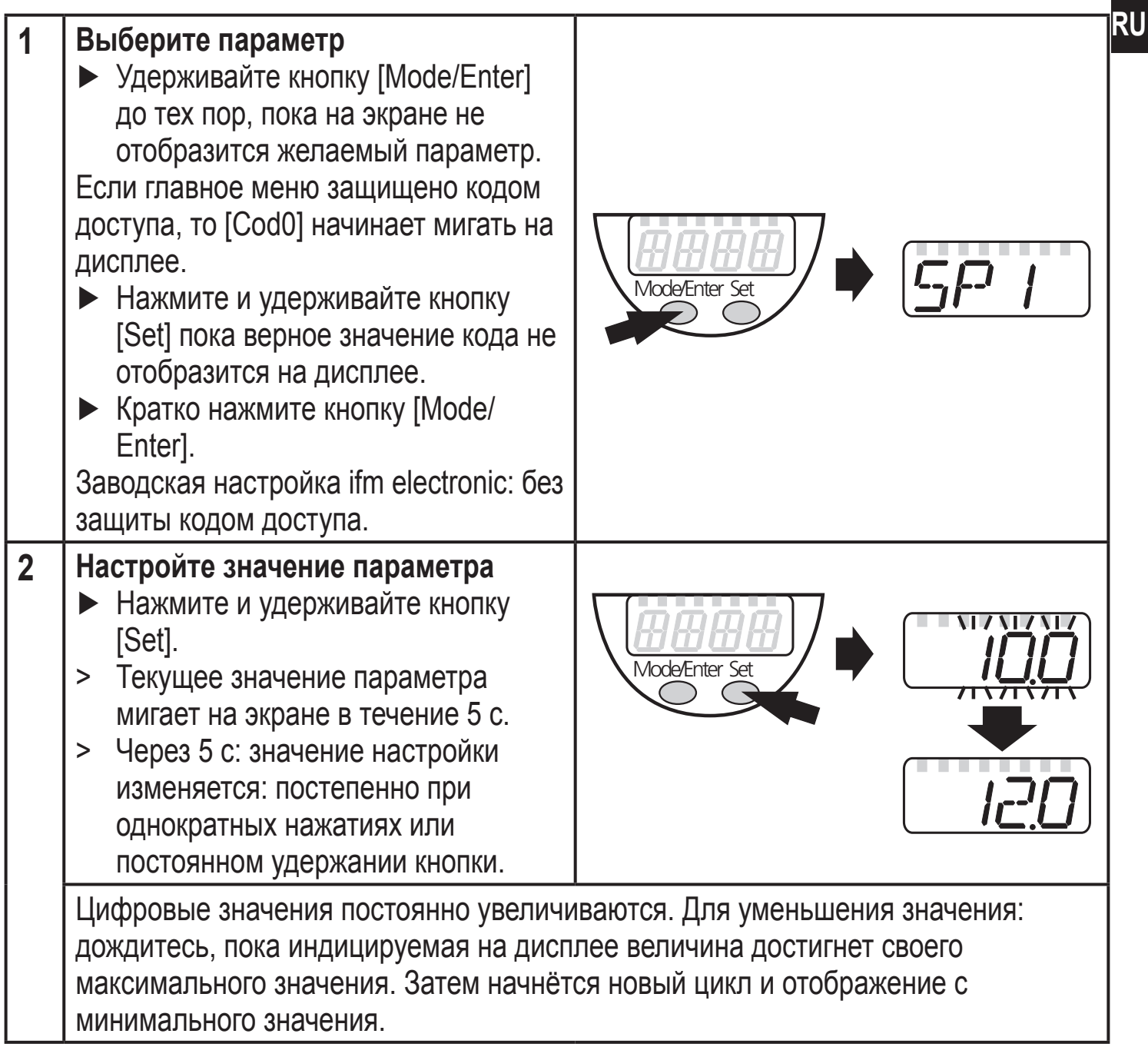

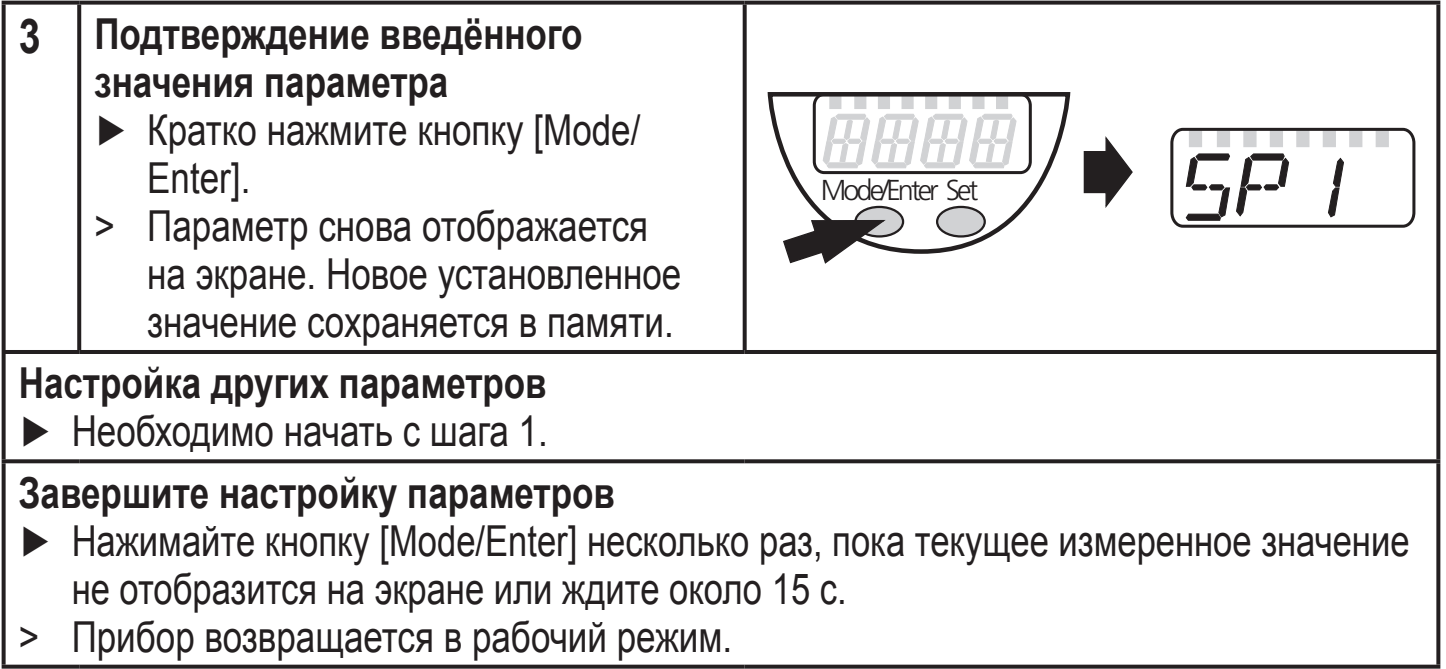

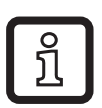

Для 2-проводного режима работы пункты меню, касающиеся коммутационных функций, не активны ( $\rightarrow$  8 Структура меню); кроме того, значения параметров, пункты меню, относящиеся к коммутационным функциям нельзя выбрать.

- Если [SLoc] отображается на дисплее при попытке изменения значения параметра, то датчик заблокирован с помощью программного обеспечения. Прибор можно разблокировать только в настройках параметров программного обеспечения.
- Если настройка параметров осуществляется через интерфейс пользователя программного обеспечения ifm, то значения можно ввести прямо в соответствующие поля.
- Для настройки параметров IO-Link  $\rightarrow$  перечень параметров находится: www.ifm.com
- Переход по меню с уровня 1 на уровень 2:
	- Hажимайте кнопку [Mode/Enter], пока [ЕГ] не отобразится на экране.

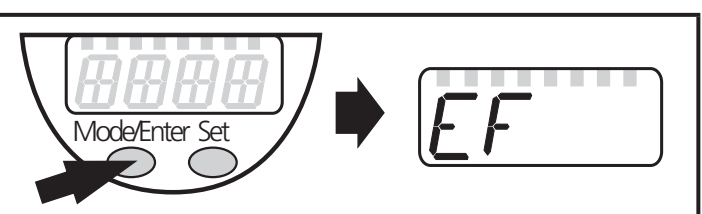

- $\blacktriangleright$  Кратко нажмите кнопку [Set]. > Отображается первый параметр субменю (в данном случае: [Uni]). Если уровень меню 2 защищен кодом доступа, то "Cod1" начинает мигать на дисплее. ► Нажмите и удерживайте кнопку [Set] пока верное значение кода не отобразится на дисплее. ► Кратко нажмите кнопку [Mode/ Enter]. Заводская настройка ifm electronic: без защиты кодом доступа. **Tode/Enter Set**
- Блокировка/ разблокировка Для избежания нежелательных изменений в настройках есть возможность электронной блокировки датчика.
	- ► Убедитесь, что прибор работает в нормальном рабочем режиме. ► Нажмите и удерживайте кнопку [Mode/Enter] + [Set] на протяжении 10 с. > [Loc] отображается на экране. Mode/Enter Set  $10<sub>s</sub>$ Во время эксплуатации: [Loc] отображается кратко при попытке внесения изменений в значения параметров. Для разблокировки:
	- ► Нажмите и удерживайте кнопку [Mode/Enter] + [Set] на протяжении 10 с.
	- [uLoc] отображается на экране.

Заводская настройка прибора: в незаблокированном состоянии.

#### • Превышение времени ожидания:

Если в течение 15 с не будет нажата ни одна кнопка, то датчик возвращается в режим измерения с неизмененными значениями.

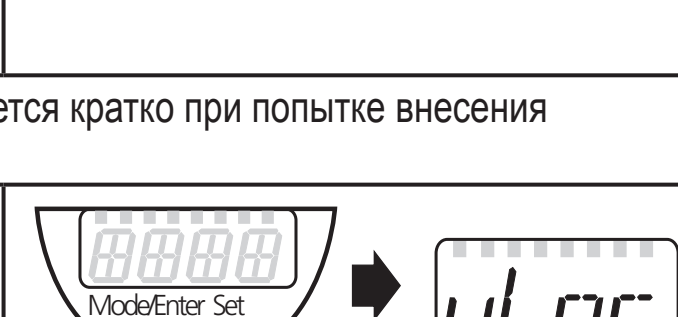

 $10s$ 

**RU**

# <span id="page-23-0"></span>9.2 Конфигурация лисплея (при необходимости)

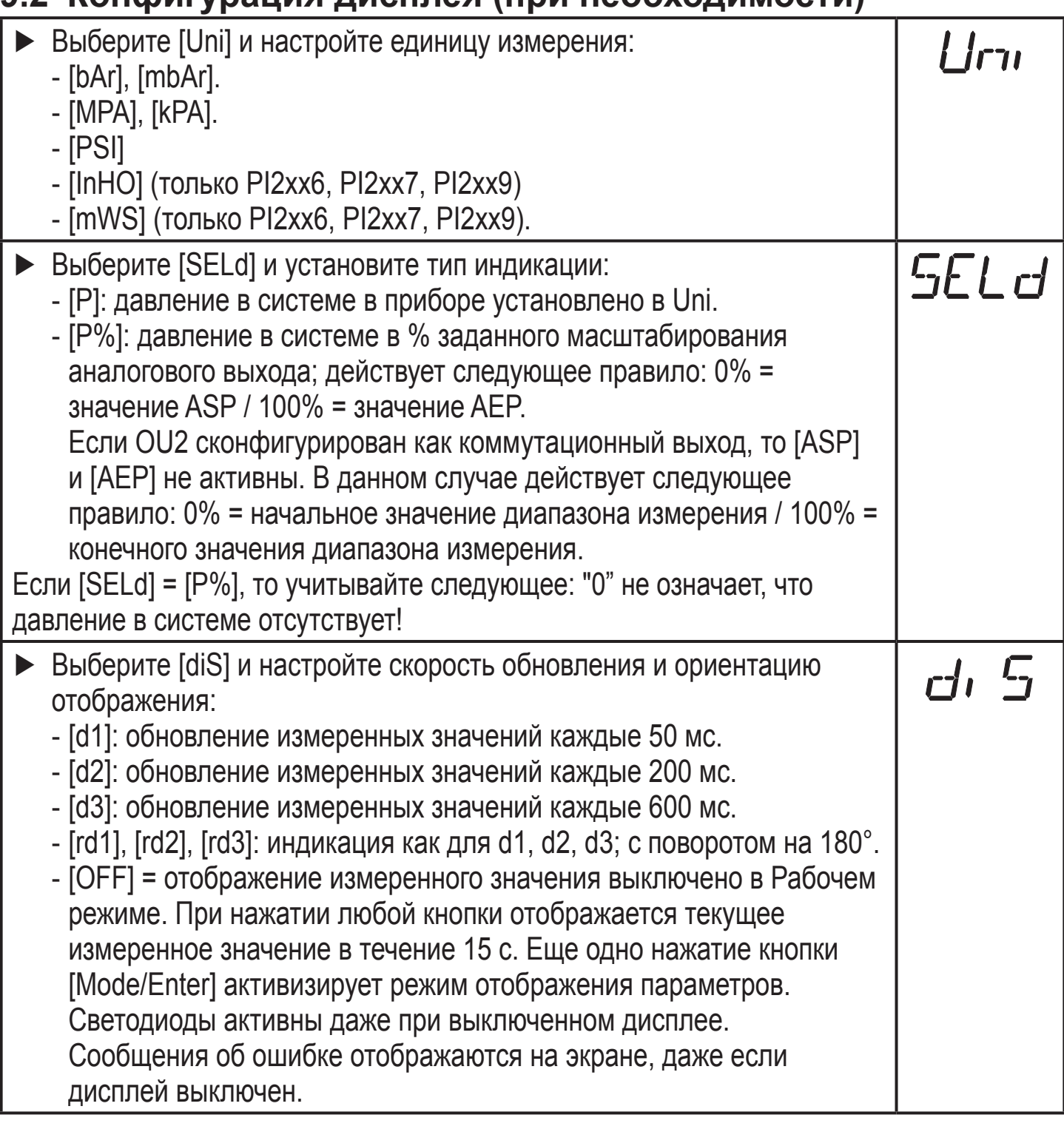

## 9.3 Настройка выходных сигналов

# 9.3.1 Настройка функции выхода

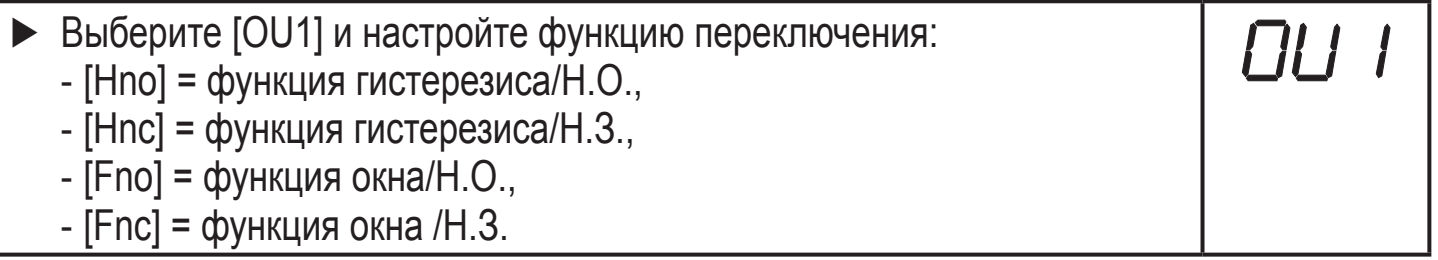

<span id="page-24-0"></span>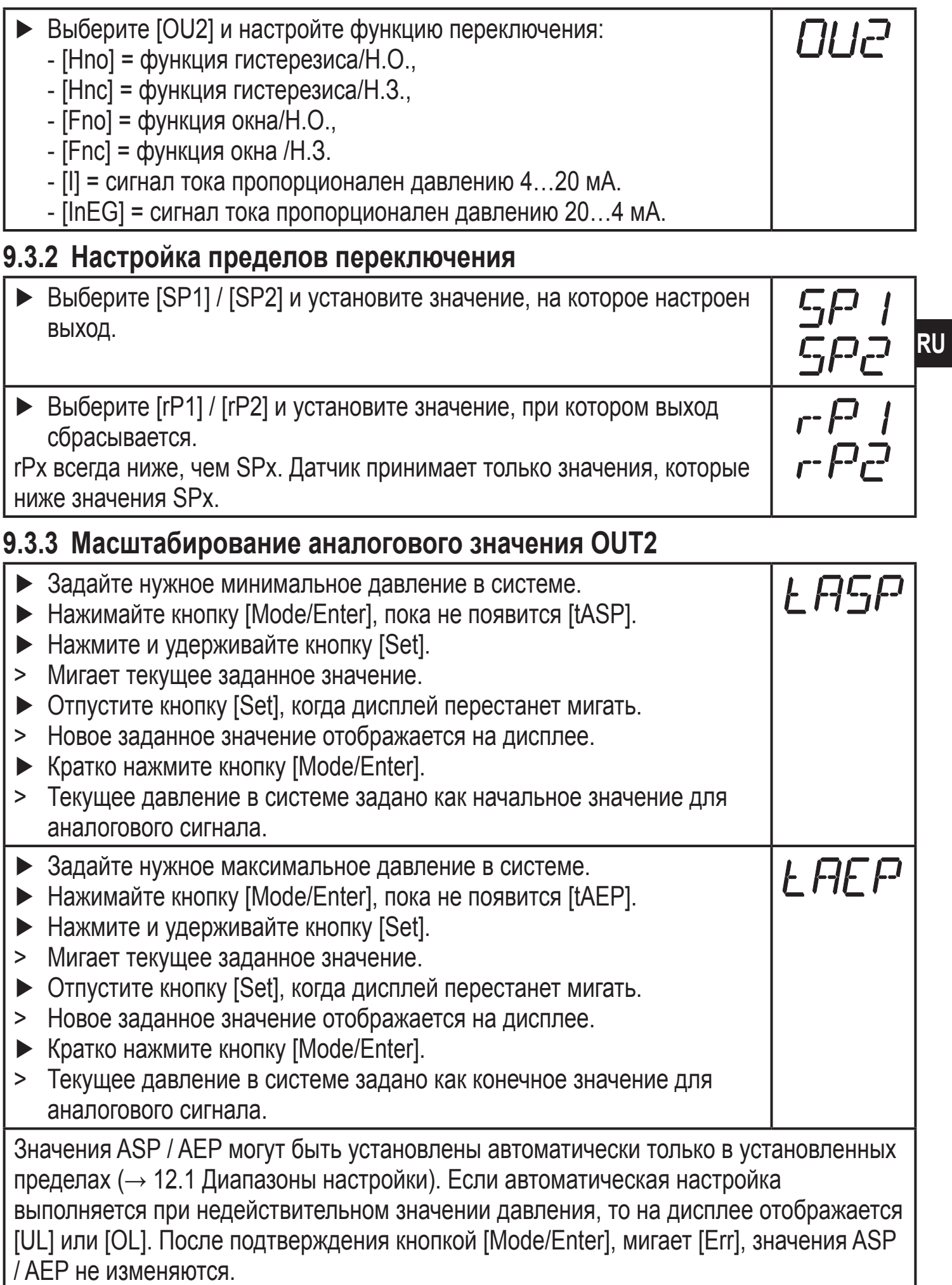

<span id="page-25-0"></span>Как вариант предлагается: ► Выберите [ASP] и задайте измеренное значение, при котором обеспечивается сигнал 4 мА (20 мА при [OU2] = [InEG]). ► Выберите [AEP] и задайте измеренное значение, при котором обеспечивается сигнал (4 мА при [OU2] = [InEG]). Минимальное расстояние между ASP и AEP = 25 % конечного значения диапазона измерения (масштаб 1:4).

#### **9.4 Дополнительные настройки пользователя**

## **9.4.1 Калибровка нулевой точки**

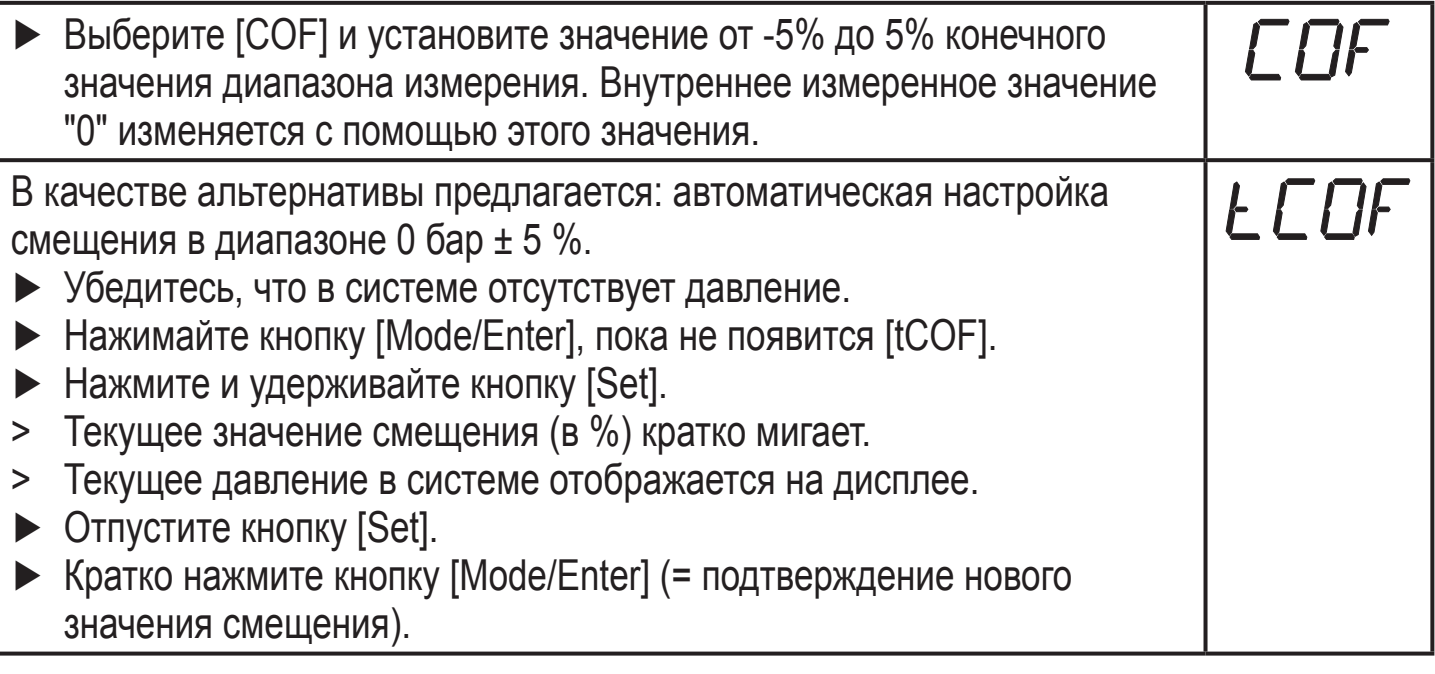

#### **9.4.2 Установка статуса выходного сигнала в случае неисправности**

<span id="page-25-1"></span>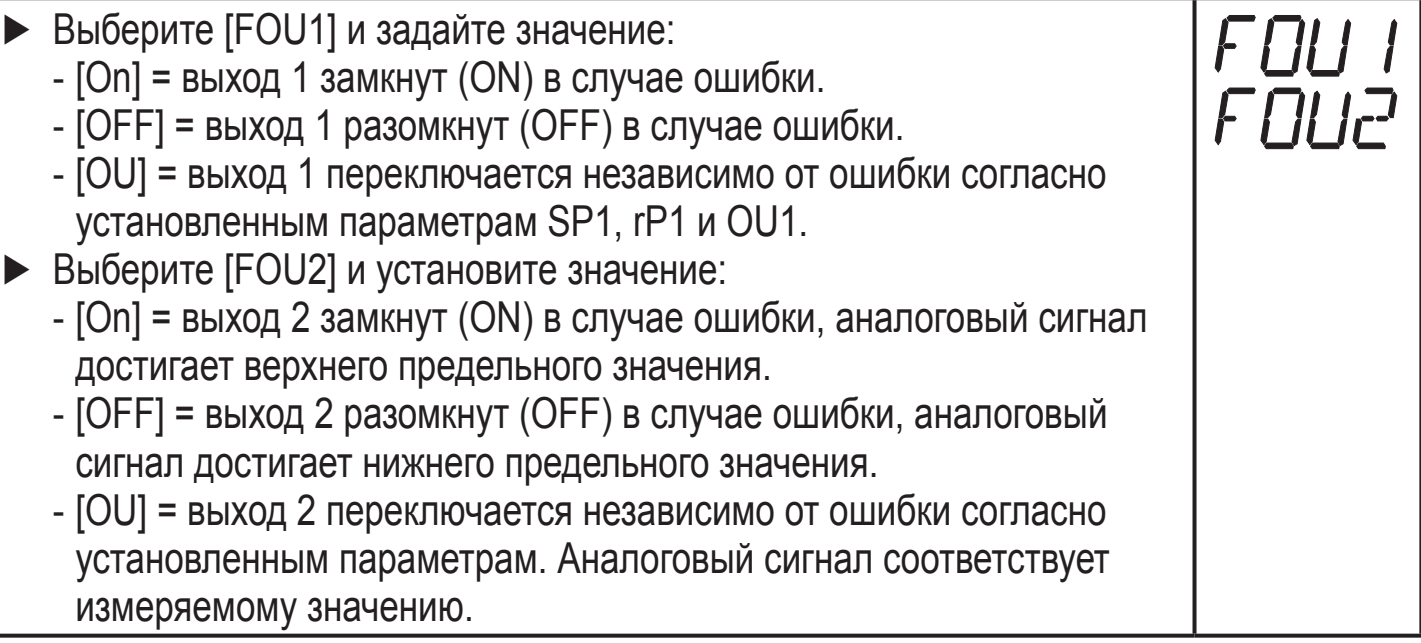

Индикация ошибок $\rightarrow$  10.3

#### <span id="page-26-0"></span>**9.4.3 Время задержки для переключаемых выходов**

 $[dS1] / [dS2] =$ задержка включения для OUT1 / OUT2.

 $[dr1] / [dr2]$  = задержка выключения для OUT1 / OUT2.

► Выберите [dS1], [dS2], [dr1] или [dr2] и задайте значение между 0.1 и 50 с (при 0.0 время задержки неактивно).

#### **9.4.4 Настройка выходной логики для коммутационных выходов**

► Выберите [P-n] и установите [PnP] или [nPn].

#### **9.4.5 Настройка демпфирования для переключаемого сигнала**

- ► Выберите [dAP] и задайте значение между 0.00 и 30.00 с; (при 0.00 [dAP] неактивно).
- dAP значение = время реагирования между изменением давления и изменением статуса переключения в секундах.

[dAP] влияет на частоту переключения: fмакс. = 1 ÷ 2dAP.

[dAP] тоже воздействует на дисплей.

#### **9.4.6 Настройка демпфирования для аналогового сигнала**

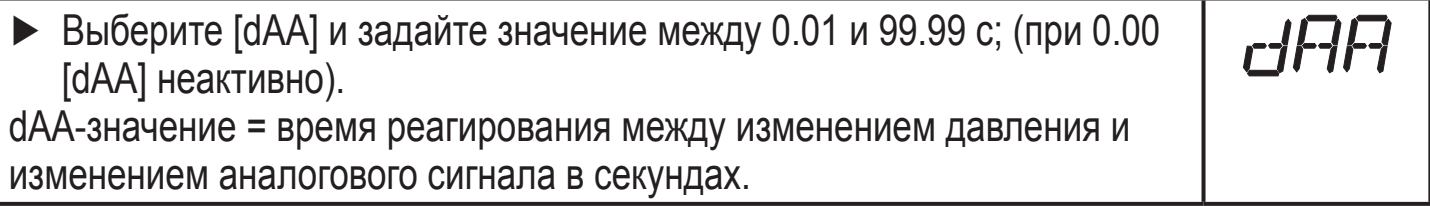

#### **9.4.7 Калибровка кривой измеренных значений**

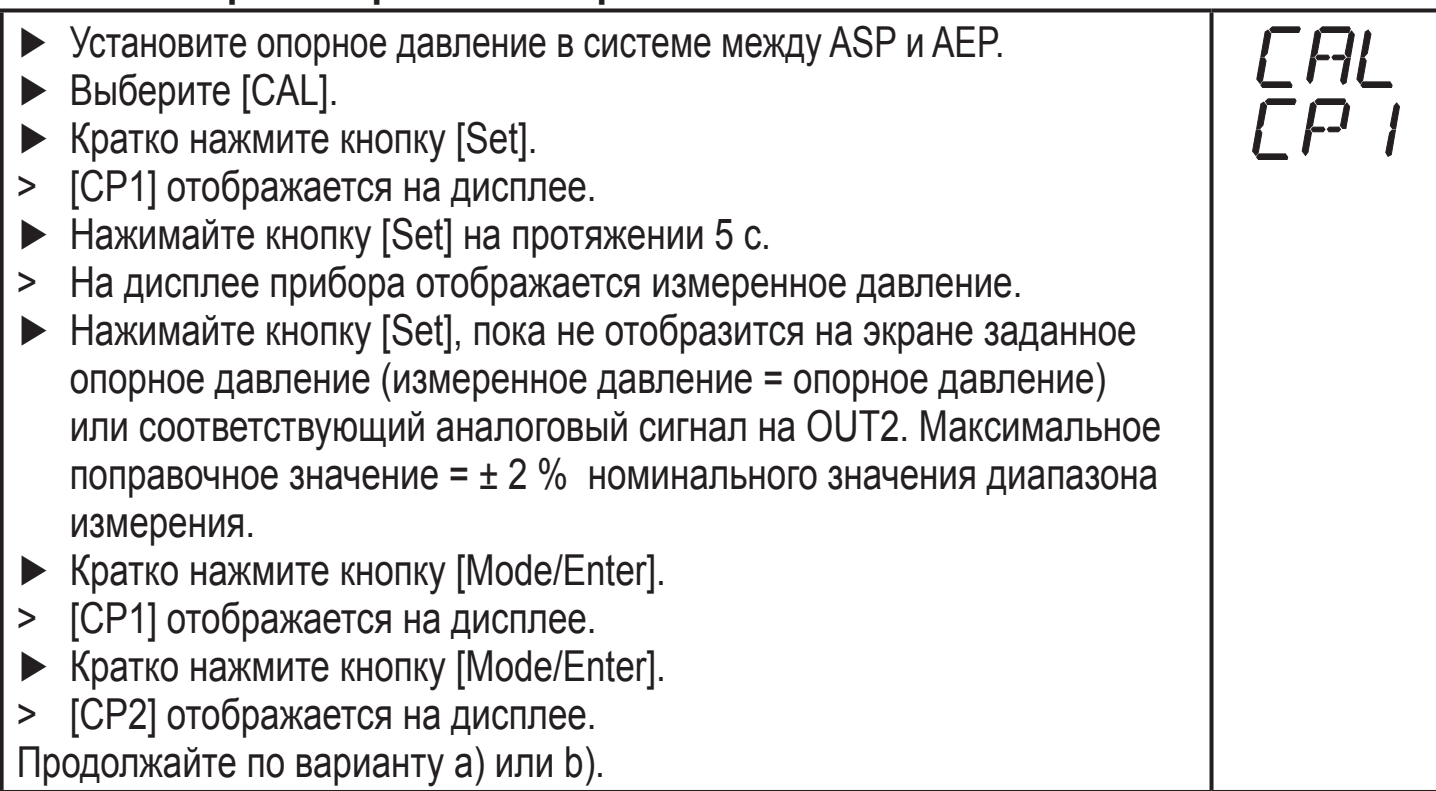

**RU**

 $-77$ 

<span id="page-27-0"></span>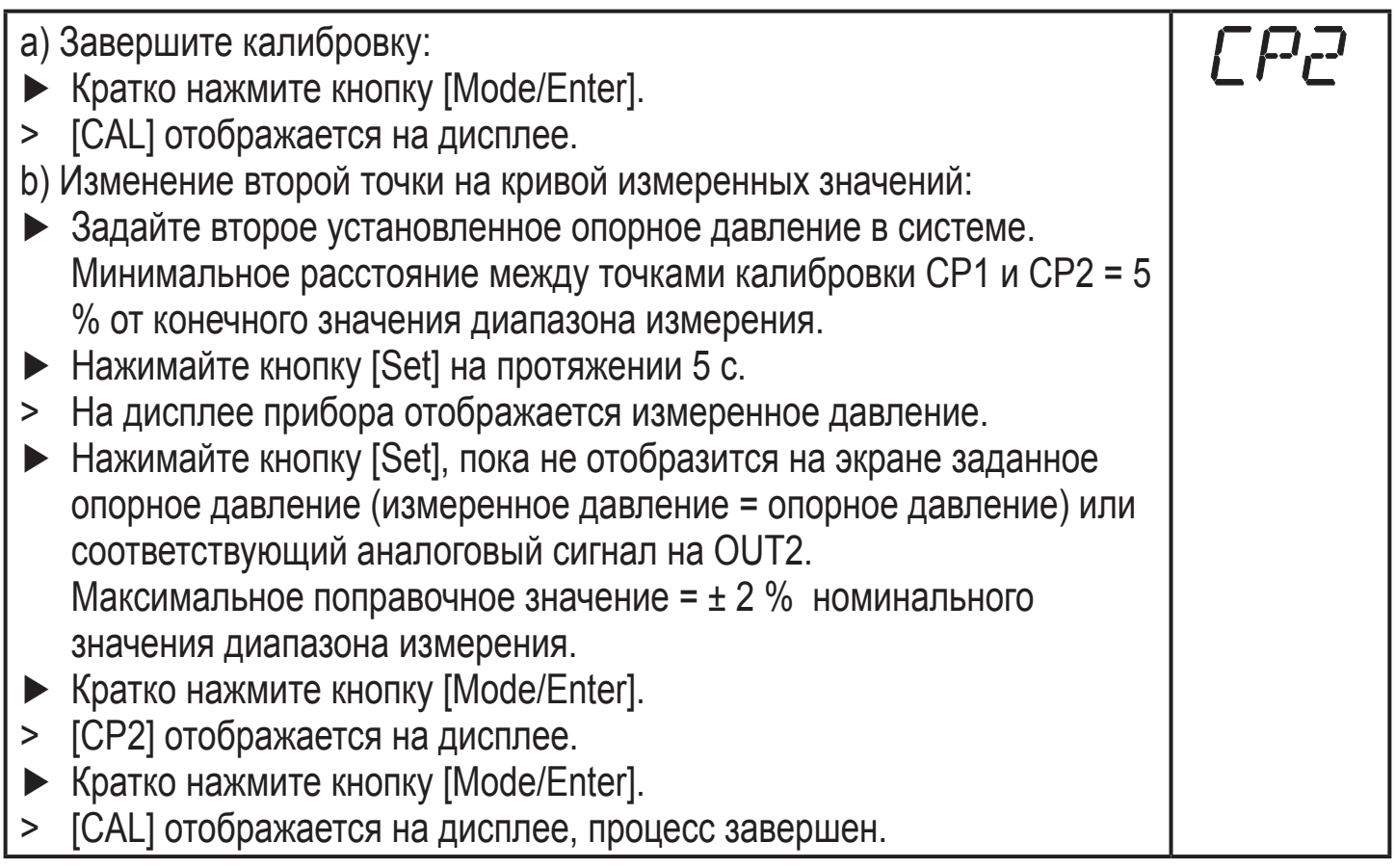

### **9.5 Сервисные функции**

## **9.5.1 Считывание мин./макс. значения для давления в системе**

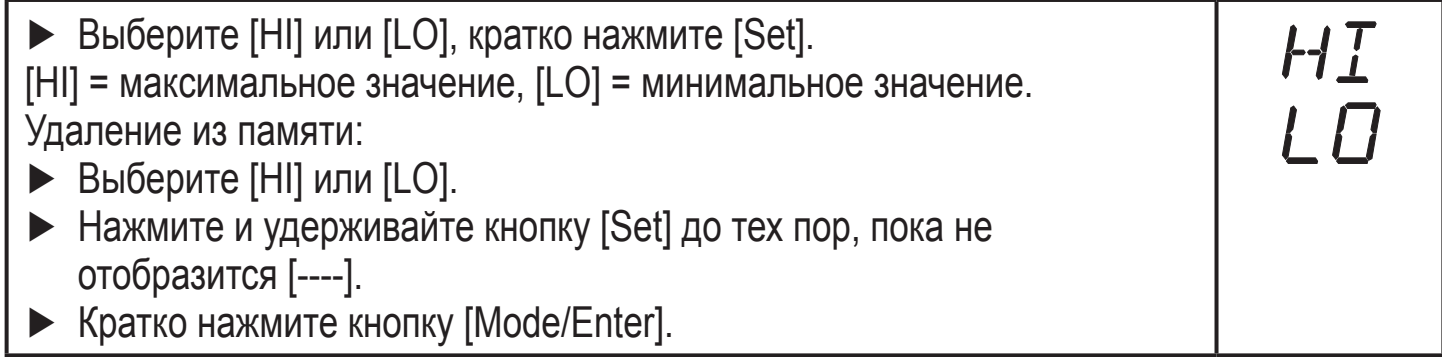

#### **9.5.2 Сброс всех параметров и возвращение к заводским настройкам**

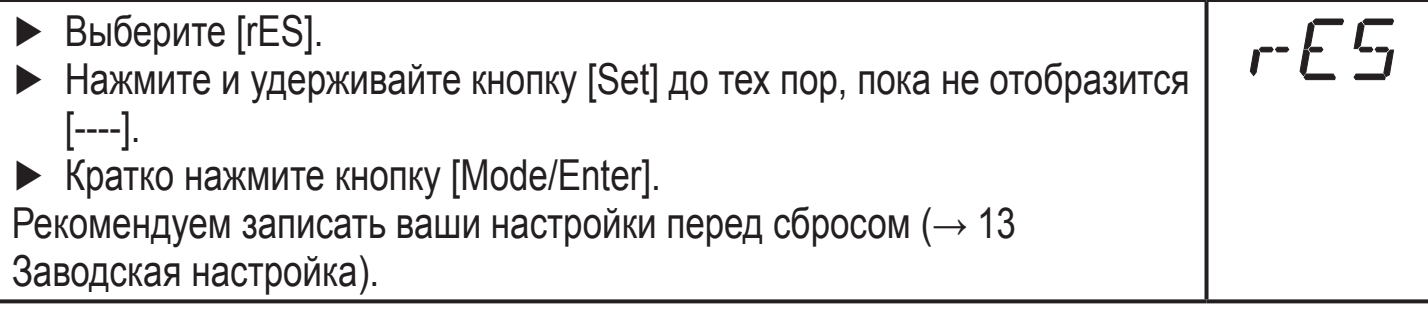

#### <span id="page-28-0"></span>**9.6 Функция моделирования**

### **9.6.1 Открытие уровня меню 3 (моделирование)**

- ► Выберите [EF] и кратко нажмите [Set] (= для того, чтобы открыть уровень меню 2).
- ► Выберите [SIM] и кратко нажмите [Set] (= для того, чтобы открыть уровень меню 3).
- > [SEL] отображается на дисплее.

### **9.6.2 Настройка значения моделирования**

#### **Состояния выхода RU** Если [SEL] активно: ► Нажмите и удерживайте кнопку [Set], пока [OU] не отобразится на экране. ► Кратко нажмите кнопку [Mode/Enter]. > [S.OU1] отображается на экране (в 2-проводном режиме отображается [S.OU2]). ► Нажмите [Set] для ввода нужного значения: - [OPEN] = выход 1 неактивен / открытый. - [CLOS] = выход 1 активен / закрытый. ► Кратко нажмите кнопку [Mode/Enter]. > [S.OU2] отображается на дисплее. ► Нажмите [Set] для ввода нужного значения: • Если  $[OU2]$  =  $[Hnc]$ ,  $[Hno]$ ,  $[Fnc]$  или  $[Fno]$  (не в 2-проводном режиме): - [OPEN] = выход 2 неактивен / открытый. - [CLOS] = выход 2 активен / закрытый. • Если [OU2] = [I] или [InEG]: - 3.60...21.10 мA с шагом 0.01 мA. ► Кратко нажмите кнопку [Mode/Enter]. **Рабочее значение** SEL Если [SEL] активно: ► Нажмите и удерживайте кнопку [Set], пока [Proc] не отобразится на экране. ► Кратко нажмите кнопку [Mode/Enter]. > [S.Pr] отображается на дисплее. ► Нажмите [Set] для ввода нужного значения давления. ► Кратко нажмите кнопку [Mode/Enter].

### **9.6.3 Настройка времени моделирования**

► Выберите [S.TIM] и введите значение между 1...60 минутами.

EF

SIM

#### <span id="page-29-0"></span>**9.6.4 Начало моделирования**

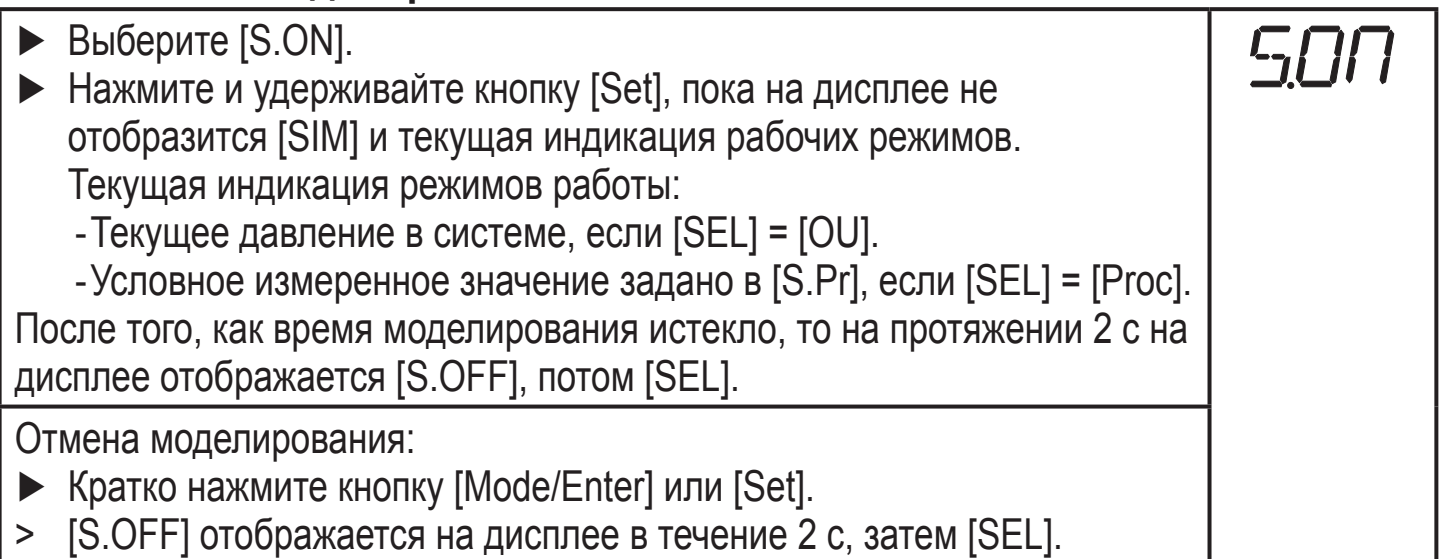

# **10 Эксплуатация**

После подачи питания датчик находится в режиме измерения (= нормальный режим работы). Датчик осуществляет измерение и обработку результатов измерения и вырабатывает выходные сигналы согласно установленным параметрам.

Рабочая индикация → глава 7 Рабочие элементы и индикация.

#### **10.1 Считывание установленных параметров**

- ► Удерживайте кнопку [Mode/Enter] до тех пор, пока на экране не отобразится желаемый параметр.
- ► Кратко нажмите кнопку [Set].
- > Прибор отображает установленное значение параметра около 15 с. Через 15 с. параметр отображается снова, затем прибор возвращается в Режим измерения.

### **10.2 Переход дисплея в Режим измерения**

- ► Кратко нажмите кнопку [Set] в Режиме измерения.
- > Датчик показывает текущее измеренное значение в выбранной единице измерения около 15 с:
	- Давление в системе в единице измерения, установленной в Uni.
	- Давление в системе в % от значения на аналоговом выходе с учётом установки его масштабирования, если [OU2] сконфигурирован как аналоговый выход.
	- Давление в % от предельного значения диапазона измерения, если [OU2] сконфигурирован как коммутационный выход.

## <span id="page-30-0"></span>**10.3 Самодиагностика / индикация ошибок**

Датчик имеет много самодиагностических функций.

- Он автоматически выполняет самодиагностику во время эксплуатации.
- Он отображает предупреждения и ошибки через IO-Link или на дисплее (даже если дисплей выключен).
- Eсли будет обнаружена ошибка, то выходы настраиваются согласно установленным параметрам FOU1 и FOU2  $(\rightarrow 9.4.2)$ .

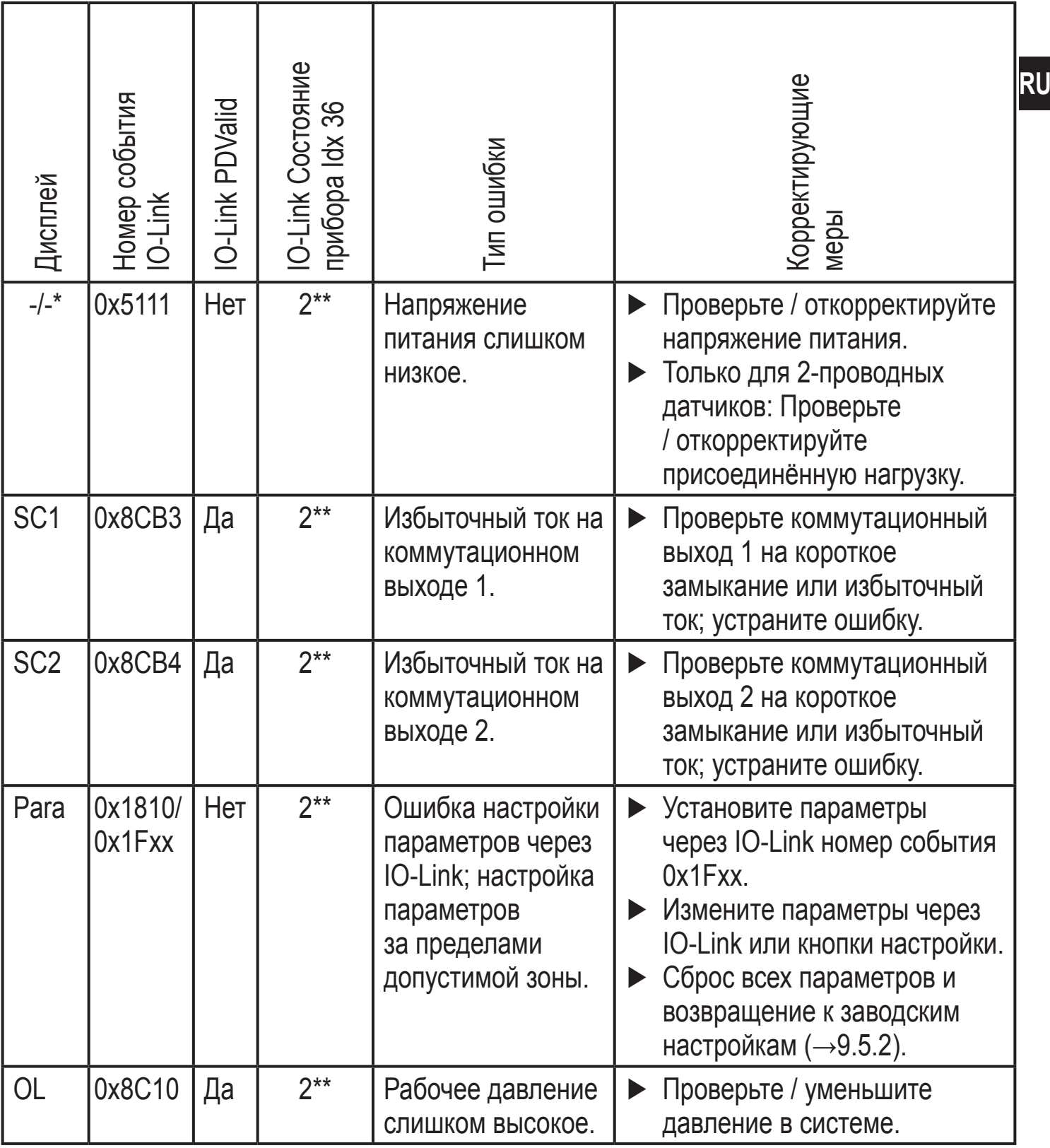

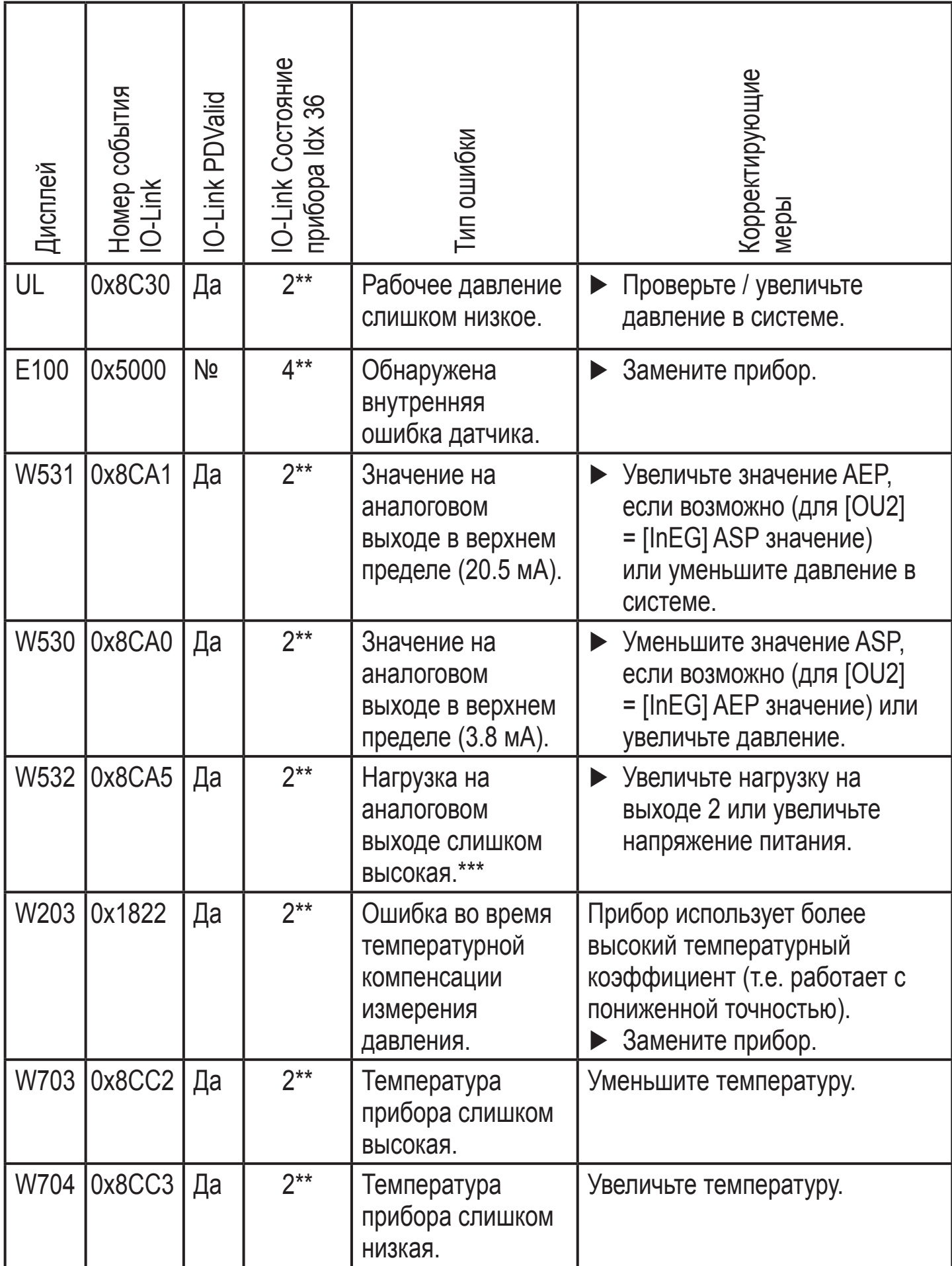

<span id="page-32-0"></span>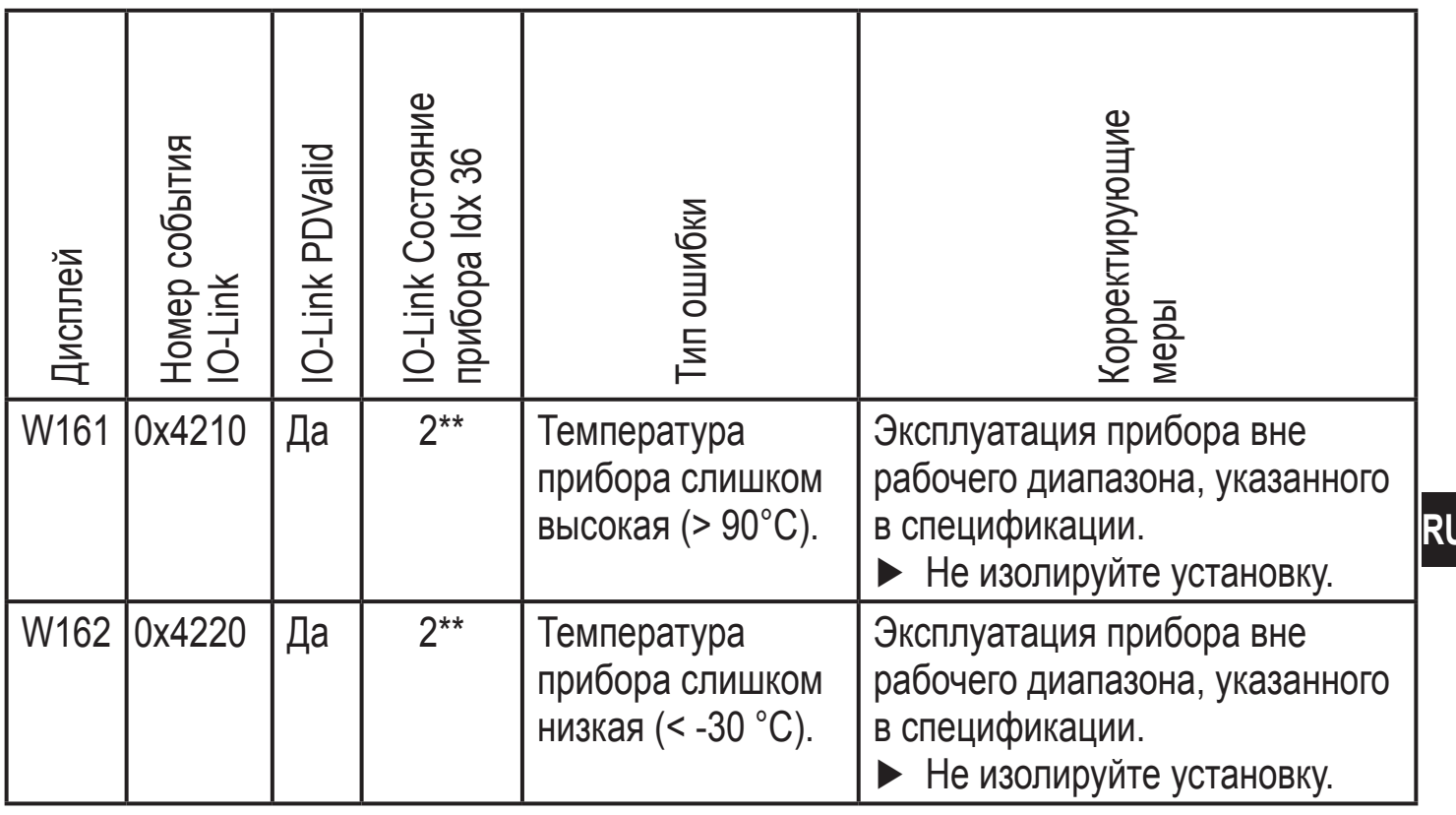

\* В случае пониженного напряжения питания (номер ошибки W403) ничего не изображается.

\*\*  $2 = Out of Spec$ ;  $4 = Outof$ 

\*\*\* Отображается только в 3-проводном режиме. В 2-проводном режиме обнаруживается и индицируется предупреждение о пониженном напряжении. Если OU2 не используется, то сообщение может быть подавлено с помощью настройки коммутационной функции для  $OU2 \rightarrow 9.3.1$ ).

#### 11 Другие технические характеристики и чертежи 11.1 Диапазоны настройки

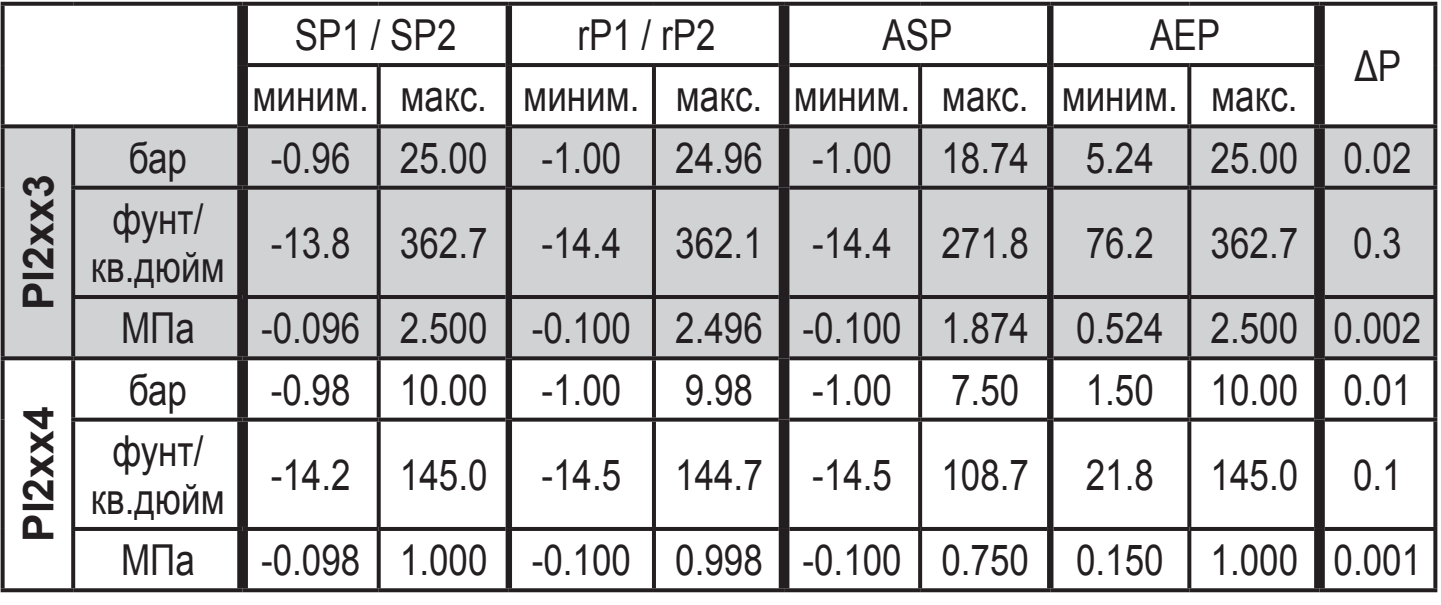

 $\Delta P$  = шаг приращения

<span id="page-33-0"></span>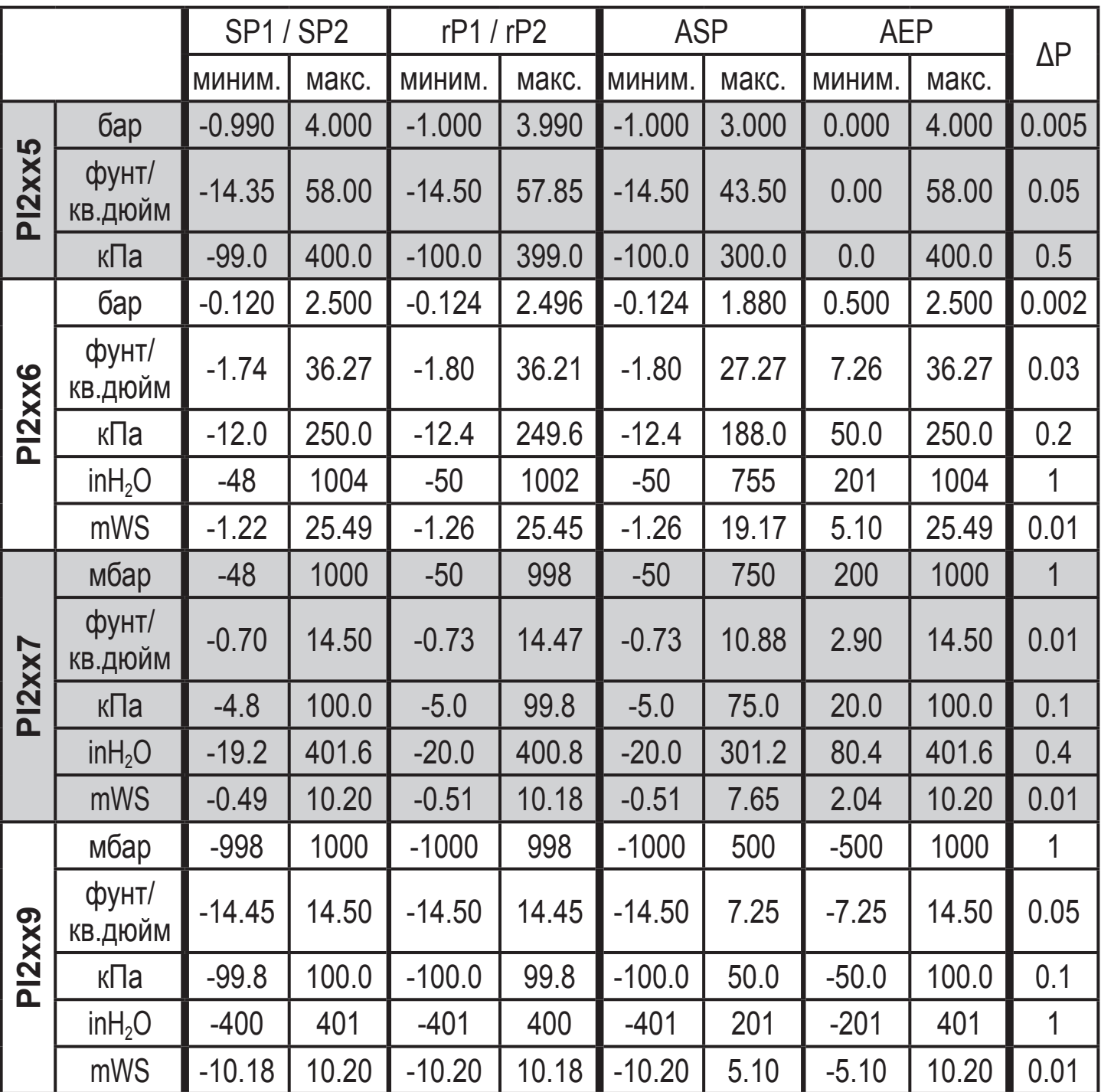

ΔP = шаг приращения

#### **11.2 Другие технические характеристики**

Другие технические данные и чертежи доступны на www.ifm.com → Поиск технической спецификации → Введите артикульный номер.

# <span id="page-34-0"></span>12 Заводская настройка

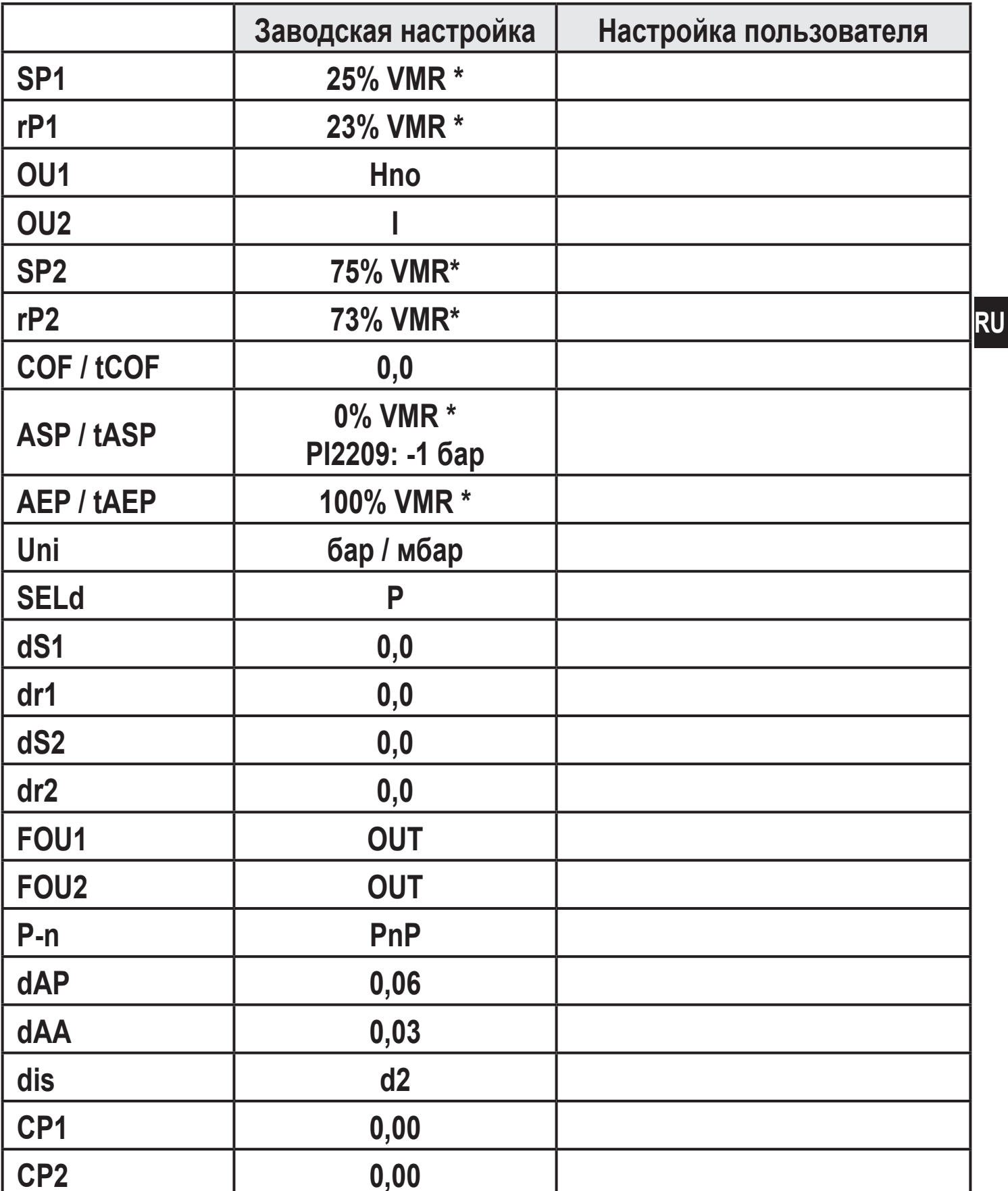

\* = установлено указанное процентное значение от верхнего предела измерения (VMR) соответствующего датчика (для PI2x09 процентное значение от интервала измерения).

Подробная информация на сайте www.ifm.com